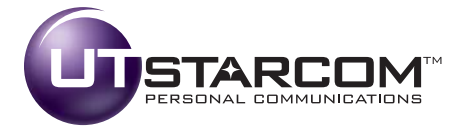

# **Phone Guide**

**UTStarcom PLS-7075**

©2006 UTStarcom Personal Communications LLC. All rights reserved. UTStarcom is a registered trademark and the UTStarcom logo is a trademark of UTStarcom, Inc., and its subsidiaries.

Printed in the U.S.A. Download from Www.Somanuals.com. All Manuals Search And Download.

# **Table of Contents**

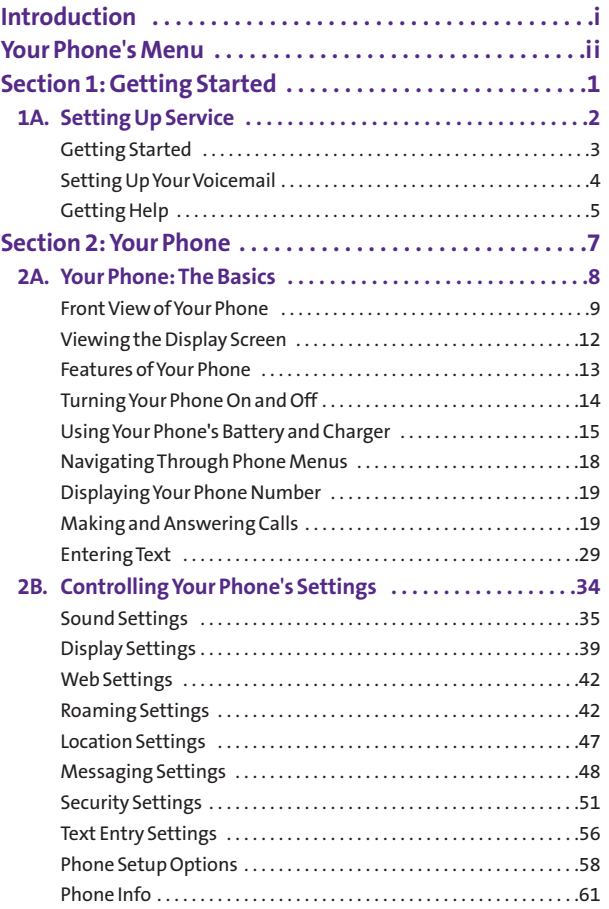

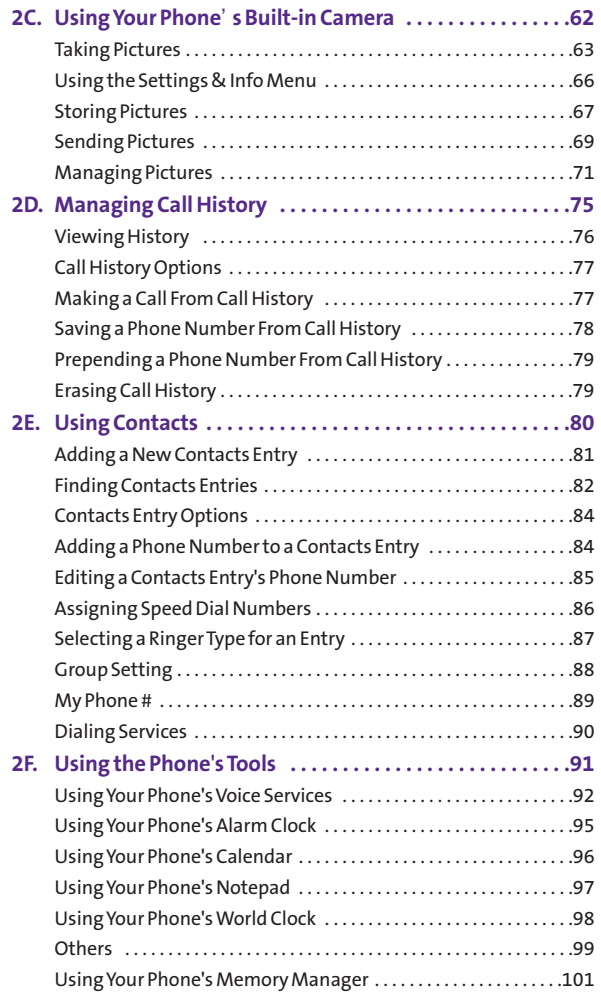

Download from Www.Somanuals.com. All Manuals Search And Download.

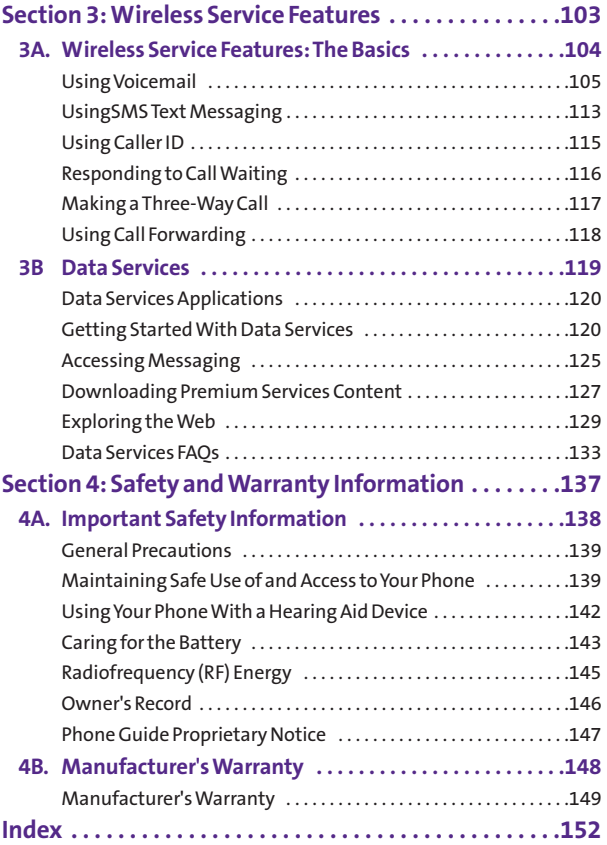

## **Introduction**

This **Phone Guide**introduces you to your wireless service and all the features of your new phone. It's divided into four sections:

- ◆ Section 1: Getting Started
- ◆ Section 2: Your Phone
- **Section 3:** Wireless Service Features
- ◆ **Section 4:** Safety and Warranty Information

Throughout this guide, you'll find tips that highlight special shortcuts and timely reminders to help you make the most of your new phone and service. The Table of Contents and Index will also help you quickly locate specific information.

You'll get the most out of your phone if you read each section. However, if you'd like to get right to a specific feature, simply locate that section in the Table of Contents and go directly to that page. Follow the instructions in that section, and you'll be ready to use your phone in no time.

**WARNING:** Please refer to the **Important Safety Information** section on page 138 to learn about information that will help you safely use your phone. Failure to read and follow the Important Safety Information in this phone guide may result in serious bodily injury, death, or property damage.

## **Your Phone**'**s Menu**

The following list outlines your phone's menu structure. For more information about using your phone's menus, see " Navigating Through Phone Menus" on page 18.

#### **1. Call History**

- 1. Outgoing Calls
- 2. Incoming Calls
- 3. Missed Calls
- 4. Recent Calls
- 5. Erase Calls
	- 1. Outgoing
	- 2 Incoming
	- 3. Missed
	- 4. All

#### **2. Contacts**

- 1. Find Name
- 2. Add New Entry
- 3. Speed Dial #'s
- 4. Group Setting
- 5. My Phone #
- 6. Services
	- 1. Customer Care
	- 2. Directory
	- 3. Operator

#### **3. Messaging**

- 1. Send Message
- 2. Picture Messaging
- 3. Text Messages
- 4. Voicemail
	- 1. Call Voicemail
	- 2. Details
	- 3. Clear Icon

#### **4. Pictures**

- 1. Camera
- 2. My Pictures
- 3. Online Albums
	- 1. View Albums
	- 2. Upload Pictures
- 4. Account Info

#### **5. My Contents**

- 1. Games
- 2. Ringers
- 3. Screen Savers
- 4. Applications

#### **6. Web**

1. Launch

#### **7. Tools**

- 1. Voice
	- 1. Voice Memo
	- 2. Voice Command
- 2. Alarm Clock
- 3. Schedule
- 4. Memo Pad
- 5. World Time
- 6. Others
	- 1. Countdown
	- 2. Stop Watch
	- 3. Calculator
	- 4. Convert Unit
- 7. Memory Manager

#### **8. Settings**

- 1. Sounds
	- 1. Ringer Type
		- 1. Voice Calls
		- 2. Messaging
		- 3. Alarms
		- 4. Roaming Ringer
- 2. Volume
	- 1. Ringer
	- 2. Speakerphone
	- 3. Receiver
	- 4. Headset
	- 5. Key Beep
	- 6. Advanced
- 3. Alerts
	- 1. Minute Beep
	- 2. Connect Tone
	- 3. Service Tone
	- 4. Fade Tone
- 4. Tone Length
- 2. Display
	- 1. Screensavers
		- 1. Image
		- 2. Decoration
	- 2. Backlight
		- 1. Main Display
		- 2. Keypad
	- 3. Greeting
	- 4. Incoming Calls
		- 1. Preset Images
		- 2. My Pictures
		- 3. My Contents
	- 5. Contrast
		- 1. Main Display
		- 2. Sub Display
	- 6. Menu Style
- 3. Web
	- 1. Enable Web
	- 2. Net Guard
	- 3. Update Profile
- 4. Roaming
	- 1. Set Mode
	- 2. Call Guard
	- 3. Help
- 5. Location
- 6. Messaging
	- 1. Notification
	- 2. Sending Options
- 1. Priority
- 2. Callback #
- 3. Preset Msg.
- 4. Signature
- 5. Auto Erase
- 7. Security
	- 1. Lock Phone
	- 2. Change Lock Code
	- 3. Special # ' s
	- 4. Limit Use
		- 1. Incoming Calls
		- 2. Outgoing Calls
	- 5. Picture Messaging
		- 1. Lock Camera
		- 2. Update Profile
	- 6. Erase Data
		- 1. Erase Contacts
		- 2. Erase My Contents
		- 3. Erase Voice Memo
		- 4. Erase Pictures
		- 5. Erase Message
	- 7. Reset Browser
	- 8. Default Settings
	- 9. Reset Phone
- 8. Text Entry
	- 1. Auto-Capital
	- 2. Auto-Space
	- 3. My Words
	- 4. Input Language
	- 5. T9 Settings
		- 1. Prediction Length
		- 2. Next Word Predict.
		- 3. Word Completion
		- 4. Word Choice List
	- 6. Help
		- 1. Auto-Capital
		- 2. Auto-Space
		- 3. My Words
		- 4. Prediction Length
		- 5. Next Word Predict.
		- 6. Word Completion
- 7. Word Choice List
- 8. Input Language
- 9. Others
	- 1. Abbrev. Dial
	- 2. Contacts Match
	- 3. Answer Mode
	- 4. Auto Answer
	- 5. Language
	- 6. TTY
	- 7. Airplane Mode
	- 8. Headset Only
- 0. Phone Info
	- 1. Phone Number
	- 2. Help
	- 3. Version
	- 4. Advanced

## **Section 1**

# **Getting Started**

Download from Www.Somanuals.com. All Manuals Search And Download.

## **Section 1A**

# **Setting Up Service**

### **In This Section**

- **Getting Started**(page 3)
- **Setting Up Your Voicemail**(page 4)
- ◆ **Getting Help** (page 5)

**Setting up service on your new phone is quick and easy.**This section walks you through the necessary steps to unlock your phone, set up your voicemail, and contact your service provider for assistance with your wireless service.

# **Getting Started**

### **Unlocking Your Phone**

**To unlock your phone, follow these easy steps:**

- **1.** Press and hold  $\bullet$  **FND** to turn the phone on.
- **2.** Press **Unlock** (**C** Softkey ).

**Note:** To select a softkey, press the button directly below the softkey text that appears at the bottom left and bottom right of your phone's display screen. Softkey actions change according to the screen you're viewing and will not appear if there is no corresponding action available.

**3.** Enter your four-digit lock code. (For security purposes, the code is not visible as you type.)

**Tip:**If you can't recall your lock code, try using the last four digits of your wireless phone number, or try " 0000". If neither of these work, call your service provider.

# **Setting UpYour Voicemail**

All unanswered calls to your phone are automatically transferred to your voicemail, even if your phone is in use or turned off. Therefore, you will want to set up your voicemail and personal greeting as soon as your phone is activated.

**To set up your voicemail:**

- **1.** From standby mode, press and hold  $\left( \frac{1}{2} \right)$
- **2.** Follow the system prompts to:
	- Create your passcode
	- Record your name announcement
	- **Record your greeting**
	- Choose whether or not to activate One-Touch Message Access (a feature that lets you access messages simply by pressing and holding  $\Box$ bypassing the need for you to enter your passcode)

#### **Voicemail Passcode**

If you are concerned about unauthorized access to your voicemail account, it is recommended that you enable your voicemail passcode.

For more information about using your voicemail, see "Using Voicemail" on page 105.

#### **Voicemail Password**

You'll create your voicemail password (or passcode) when you set up your voicemail. For more information or to change your voicemail password, please contact your service provider.

# **Getting Help**

### **Directory Assistance**

Call  $\left(4 \text{ cm } 1 \text{ s } 1 \text{ s } 1 \$ have access to a variety of services and information through Directory Assistance, including residential, business, and government listings;movie listings or showtimes; driving directions, restaurant reservations, and major local event information. There is a per-call charge, and you will be billed for airtime.

**To call Directory Assistance:**

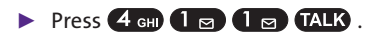

#### **Operator Services**

Operator Services provides assistance when placing collect calls or when placing calls billed to a local telephone calling card or third party.

**To access Operator Services:**

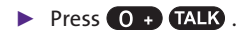

For more information, call your service provider.

**6** Download from Www.Somanuals.com. All Manuals Search And Download.

## **Section 2**

# **Your Phone**

Download from Www.Somanuals.com. All Manuals Search And Download.

## **Section 2A**

# **Your Phone: The Basics**

### **In This Section**

- **Front View of Your Phone** (page 9)
- **Viewing the Display Screen** (page 12)
- **Features of Your Phone** (page 13)
- **Turning Your Phone On and Off** (page 14)
- **Using Your Phone**'**s Battery and Charger** (page 15)
- **Navigating Through Phone Menus** (page 18)
- **Displaying Your Phone Number** (page 19)
- **Making and Answering Calls** (page 19)
- **Entering Text**(page 29)

**Your phone is packed with features that simplify your life and expand your ability to stay connected to the people and information that are important to you.**This section will guide you through the basic functions and calling features of your phone.

## **Front View of Your Phone**

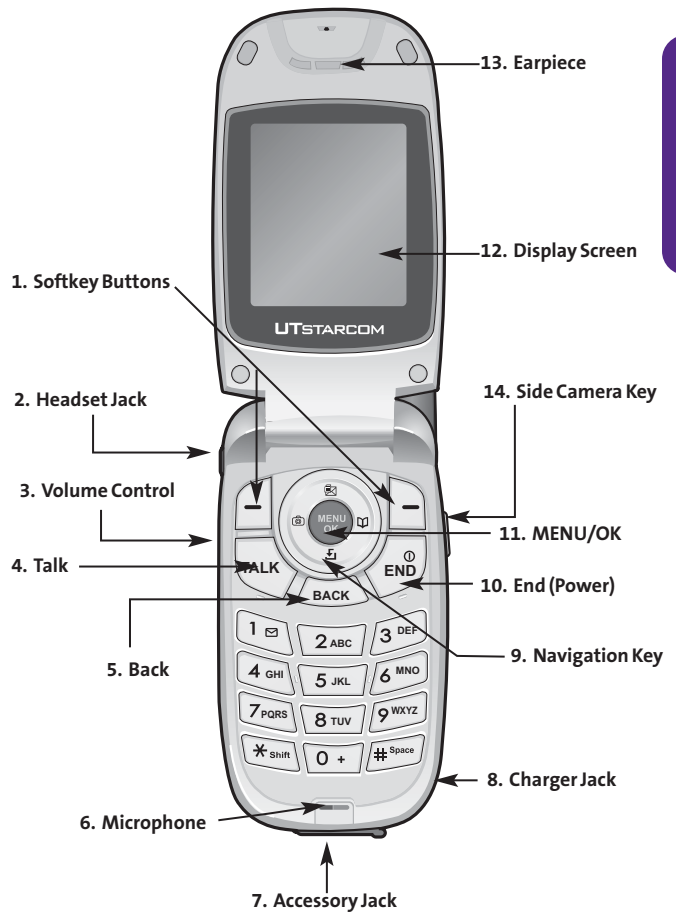

## **Key Functions**

- **1. Softkey Buttons** let you select softkey actions or menu items corresponding to the bottom left and right lines on the display screen.
- **2. Headset Jack** allows you to plug in an optional headset for convenient, hands-free conversations. **CAUTION!**Inserting an accessory into the incorrect jack may damage the phone.
- **3. Volume Control** allows you to adjust the ringer volume in standby mode (with the flip open) or adjust the voice volume during a call. The volume key can also be used to scroll up or down to navigate through the different menu options. To mute the ringer during an incoming call, press the volume key up or down.
- **4. Talk** allows you to place or receive calls, answer Call Waiting, use Three-Way Calling, or activate Voice Dial.
- **5. Back** deletes characters from the display in text entry mode. When in a menu, press the Back key to return to the previous menu.
- **6. Microphone** allows other callers to hear you clearly when you are speaking to them.
- **7. Accessory Jack** allows you to connect optional accessories, such as a USB cable. **CAUTION!**Inserting an accessory into the incorrect jack may damage the phone.
- **8. Charger Jack** connects the phone to the battery charger.
- **9. Navigation Key** scrolls through the phone's menu options and acts as a shortcut key from standby mode.
	- **Press Up to access Messaging.**
	- Press **Down**to view your My Contents.
- Press **Right**to access Contacts.
- Press **Left**to access Pictures.
- **10. End (Power)** ends a call. Press and hold this key for two seconds to turn your phone on or off. While in the main menu, it returns the phone to standby mode and cancels your input. When you receive an incoming call, press to enter silent mode and mute the ringer.
- **11. Menu/OK** displays the phone's main menu from standby mode. It also selects the highlighted choice when navigating through a menu.
- **12. Display Screen** displays all the information needed to operate your phone, such as the call status, the Contacts list, the date and time, and the signal and battery strength.
- **13. Earpiece** lets you hear the caller and automated prompts.
- **14. Side Camera Key** lets you launch the built-in camera and capture pictures in camera mode.

# **Viewing the Display Screen**

Your phone's display screen provides a wealth of information about your phone's status and options. This list identifies the symbols you'll see on your phone's display screen:

**Note:** To view a list of your phone's icons and descriptions, from the main menu select **Settings > Phone Info > Help**.

- **Thal :** Current signal strength. (The more lines, the stronger the signal.)
- $\mathcal{R}$  : Phone cannot find a signal.
- $\mathscr{C}$ : Call in progress.
- $\boxed{R}$  : Phone is "roaming" off the home network.
- 图: New text message
- $\overline{\omega}$  : New voicemail message. (Press and hold  $\overline{\omega}$  to call your voice mailbox.)
- $\overrightarrow{w}$  : New picture message.
- : Location feature is on
- : Location feature is off
- : Alarm or Scheduler mode is set
- **卷:** Ringer turned off
- $\mathbb{F}$  : Vibrate All mode is set
- **As** : Silence All mode is set
- **a** . Phone in TTY mode
- $\text{cm}:$  Battery charge level (icon is full when completely charged).

**Phone Basics Phone Basics**

**Note:** Display indicators help you manage your roaming charges by letting you know when you're off the home network and whether you're operating in digital or analog mode. (For more information, see page 42.)

## **Features of Your Phone**

Congratulations on the purchase of your phone. The PLS-7075 is lightweight, easy-to-use, and reliable, and it also offers many significant features and service options. The following list previews some of those features and provides page numbers where you can find out more:

- Dual-band/tri-modecapability allows you to make and receive calls while on the home network and to roam on other analog and 1900 and 800 MHz digital networkswhere roaming agreements have been implemented
- Messaging provides quick and convenient messaging capabilities.
- Your Contacts list allows you to store up to 500 entries, with up to five phone numbers per entry (page 81).
- The built-in Calendar offers several personal information management features to help you manage your busy lifestyle (page 96).
- Your phone is equipped with a Location feature for use in connection with location-based services that may be available in the future (page 47).
- T9 Text Input lets you quickly type messages with one key press per letter (see page 30).
- Speed dial lets you dial phone numbers with one or two key presses (see page 28).

### **Turning Your Phone On**

**To turn your phone on:**

Press and hold  $\overline{Q}$  =  $\overline{M}$  for approximately two seconds.

Once your phone is on, it may display " Looking for Service," which indicates that your phone is searching for a signal. When your phone finds a signal, it automatically enters standby mode. At this point, you are ready to begin making and receiving calls.

If your phone is unable to find a signal after 15 minutes of searching, a Power Save feature is automatically activated. When a signal is found, your phone automatically returns to standby mode.

In Power Save mode, your phone searches for a signal periodically without your intervention. You can also initiate a search for service by pressing any key (when your phone is turned on).

**Tip:** The Power Save feature helps to conserve your battery power when you are in an area where there is no signal.

#### **Turning Your Phone Off**

**To turn your phone off:**

 $\triangleright$  Press and hold  $\circledcirc$  and for two seconds until you see the powering down animation on the display screen.

Your screen remains blank while your phone is off (unless the battery is charging).

# **Using Your Phone**'**s Battery and Charger**

**WARNING:** Use only manufacturer-approved batteries and chargers with your phone. The failure to use a manufacturer-approved battery and charger may increase the risk that your phone will overheat, catch fire, or explode, resulting in serious bodily injury, death, or property damage.

Manufacturer-approved batteries and accessories may be located online at **www.buywirelessnow.com/utstarcom**.

### **Battery Capacity**

Your phone is equipped with a Lithium-Ion (Li-Ion) battery. It allows you to recharge your battery before it is fully drained. The battery provides up to 3.5 hours of continuous digital talk time (up to 1.5 hours in analog).

When the battery reaches 5% of its capacity, the battery icon blinks. When there are approximately two minutes of talk time left, the phone sounds an audible alert and then powers down.

**Note:** Long backlight settings, searching for service, vibrate mode, and browser use affect the battery's talk and standby times.

**Tip:** Be sure to watch your phone's battery level indicator and charge the battery before it runs out of power.

### **Installingthe Battery**

**To install the Li-Ion battery:**

 $\triangleright$  To install, insert the battery into the opening on the back of the phone and gently press down until the latch snaps into place.

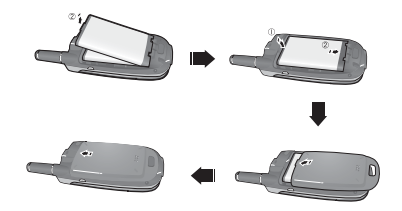

### **Removing the Battery**

**WARNING:** Do not handle a damaged or leaking Li-Ion battery as you can be burned.

**To remove your battery:**

- **1.** Make sure the power is off so that you don't lose any stored numbers or messages.
- **2.** Press the battery release latch up and remove the battery from the phone at a 45-degree angle.

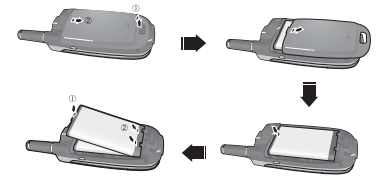

### **Chargingthe Battery**

Your phone's Li-Ion battery is rechargeable and should be charged as soon as possible so you can begin using your phone.

Keeping track of your battery's charge is important. If your battery level becomes too low, your phone automatically turns off and you will lose all the information you were just working on. For a quick check of your phone's battery level, glance at the battery charge indicator located in the upper-right corner of your phone's display screen. If the battery charge is getting too low, the battery icon  $\Box$ ) blinks and the phone sounds a warning tone.

Always use a manufacturer-approved desktop charger, travel charger, or vehicle power adapter to charge your battery.

### **Using the Charger**

**To use the travel charger provided with your phone:**

It takes approximately 2.5 hours to fully recharge a completely rundown battery. With the approved Li-Ion battery, you can recharge the battery before it becomes completely run down.

- **1.** Plug the travel charger into a wall outlet.
- **2.** Plug the other end of the travel charger into the bottom of your phone, with the battery installed. You can monitor the battery status by checking the battery level indicator.

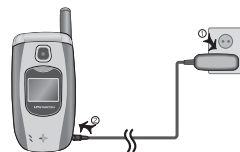

# **Navigating Through Phone Menus**

The navigation key on your phone allows you to scroll through menus quickly and easily. The scroll bar at the right of the menu keeps track of your position in the menu at all times.

To navigate through a menu, simply press the navigation key up or down. If you are in a first-level menu, such as **Settings**, you may also navigate to the next or previous first-level menu by pressing the navigation key right or left.

For a diagram of your phone's menu, please see " Your Phone's Menu" on page ii.

### **Selecting Menu Items**

As you navigate through the menu, menu options are highlighted. Select any numbered option by simply pressing the corresponding number on the phone's keypad. You may also select any item by highlighting it and pressing  $\left(\frac{M_{\text{C}}-1}{\sigma_{\text{K}}} \right)$ .

For example, if you want to view your last incoming call:

- **1.** Select **Menu** ( $\frac{MENU}{OK}$ ) to access the main menu.
- **2.** Select **Call History**by highlighting it and pressing **WERK** .(It may already be highlighted.)
- **3.** Select **Incoming Calls** by pressing **2** ABC or by highlighting it and pressing  $\left(\begin{smallmatrix} \text{MERU} \ \text{OK} \end{smallmatrix}\right)$  (If you have received any calls, they are displayed on the screen.)

**Note:** For the purposes of this guide, the above steps condense into Select **Menu > Call History > Incoming Calls**. "

### **Backing Up Within a Menu**

**To go to the previous menu:** 

### $\blacktriangleright$  Press  $\blacksquare$

**To return to standby mode:**

 $\triangleright$  Press  $\overline{\text{O}H}\overline{\text{O}}$ .

# **DisplayingYour Phone Number**

Just in case you forget your phone number, your phone can remind you.

**To display your phone number:**

 Select **Menu > Settings > Phone Info > Phone Number**. (Your phone number and other information about your phone and account will be displayed.)

**Note:** To select**Menu**, press . To select menu options (such as **Settings**, above), highlight the option and press  $W$ . (If the menu options are numbered, you may also select an option simply by pressing the corresponding number key.)

# **Making and Answering Calls**

## **Making Calls**

Placing a call from your phone is as easy as making a call from any landline phone. Just enter the number and press  $\sqrt{141}$ , and you're on your way to clear calls.

**To make a call using your keypad:**

**1.** Make sure your phone is on.

- **2.** Enter a phone number from standby mode. (If you make a mistake while dialing, press **BACK** to erase one digit at a time. Press and hold **BACK** to erase the entire number and return to standby mode.)
- **3.** Press **TALK** . (To make a call when you are roaming and Call Guard is enabled, highlight **Roam Call**and press . See " Call Guard" on page 46.)
- 4. Press **OEND** or close the phone when you are finished.

**Tip:** To redial your last outgoing call, press **TALC** twice.

**Tip:** When making calls off the home network, always dial using 11 digits (1 + area code + phone number).

You can also place calls from your phone by speed dialing numbers from your Contacts (page 28) and using your Call History listings (page 79).

## **Dialing Options**

When you enter numbers in standby mode, a variety of dialing options are available by pressing the " Options" softkey button.

To initiate an option, press the corresponding softkey button.

- **Roam Call:** To dial the phone number.
- **Speaker On:** To dial the phone number in speakerphone mode.
- **Send Picture:** Send picture in My Pictures.
- **Send Msg.:** Send message.
- **Save:** Enter a seven- or ten-digit number (phone number and area code) and press **Options** ( ). Select **Save**  $(5<sub>3K</sub>)$  to save the phone number in your Contacts. (See " Saving a Phone Number" on page 25.)
- **P Hard Pause:** To insert a hard pause.
- **T 2-sec Pause:** To insert a two-second pause.

### **Answering Calls**

**To answer an incoming call:**

- **1.** Make sure your phone is on. (If your phone is off, incoming calls go to voicemail.)
- **2.** Press **TALK** to answer an incoming call. (Depending on your phone's settings, you may also answer incoming calls by opening the phone or by pressing any number key. See " Call Answer Mode" on page 59 for more information.)

Your phone notifies you of incoming calls in the following ways:

- The phone rings or vibrates.
- The indicator light flashes.
- The backlight illuminates.
- The screen displays an incoming call message.

If the incoming call is from a number stored in your Contacts, the entry's name is displayed. The caller's phone number may also be displayed, if available.

If Call Answer is set to  $\sqrt{M_x}$ , the following options are also displayed. To select an option, press the corresponding softkey button.

- **Press Mute (**  $\text{Value}$  **) to mute the call voice.**
- $\bullet$  Press  $\overline{\text{Q}$  =  $\overline{\text{Q}}$  twice to send the call to your voicemail box.

**Note:** When your phone is off, incoming calls go directly to voicemail.

### **Answering a Roam Call With Call Guard Enabled**

Call Guard is an option that helps you manage your roaming charges when making or receiving calls while outside the home network.

**To answer a call when you are roaming and Call Guard is enabled:**

▶ Select **Answer** to answer the call. (See "Call Guard" on page 46 for additional information.)

### **Ending a Call**

**To disconnect a call when you are finished:**

 $\triangleright$  Close the phone or press  $\overline{\text{O} = \text{ND}}$ .

## **Missed Call Notification**

When an incoming call is not answered, the Missed Call log is displayed on your screen.

**To display the Missed Call entry from the notification screen:**

**Highlight the entry and press View (CSoftkey).** 

**To display a Missed Call entry from standby mode:**

- **1.** Select **Menu > Call History > Missed Calls**.
- 2. Highlight the entry you wish to view and press  $\frac{M_{\text{B}}}{N}$

## **Calling Emergency Numbers**

You can place calls to 911 (dial  $\sqrt{Q^{WAP}}$   $\left( \frac{1}{\sqrt{Q}} \right)$   $\left( \frac{1}{\sqrt{Q}} \right)$ , even if your phone is locked or your account is restricted.

**Note:** When you place an emergency call, your phone automatically enters Emergency mode.

During the call press **Options** ( ) to display your options. To select an option, highlight it and press  $\overline{\mathsf{M}_{\text{GK}}^{\text{HUP}}}$ .

- **Speaker On**to activate speakerphone mode. (If you are in speakerphone mode, the option will appear as **Speaker Off** to deactivate speakerphone mode.)
- **Unlock Phone**to unlock your phone (appears only if the phone is locked).
- **Close Menu**to close the pop-up menu (appears only if the phone is unlocked).

**Tip:** Press My Phone ( **(Softer)** to display your phone number during an emergency call.

**To exit Emergency mode:**

- **1.** Press **OEND** to end a 911 call.
- **2.** Press **Options** (**Bother**) to display the options menu.
- **3.** Highlight **Exit Emergency** and press **MENU**.

**Note:** When you are in Emergency mode, you can exit only from the options menu.

**To select Emergency mode options:**

- **1.** Press **OEND** to end a 911 call.
- 2. Press **Options** (GSoftkey).
	- **Call 911**to call 911.
	- **Call 911: Speaker**to call 911 in speakerphone mode.
	- **Exit Emergency**to exit Emergency mode.
- **3.** Highlight an option and press  $M_{\text{SK}}^{\text{ERU}}$ .

## **In-Call Options**

Pressing **Options** (**(Bolle**) during a call displays a list of features you may use during the course of a call. To select an option, press the corresponding keypad number or highlight the option and press  $\frac{M_{\text{B}}}{N_{\text{B}}}$ . The following options are available through the Options menu:

- **Speaker On** (1  $\approx$  ) to activate or deactivate speakerphone mode.
- **3-Way Calls** (2ABC) to initiate a 3-Way Calls.
- **Voice Memo (**  $\mathbb{R}^{D \times D}$ **)** to access the Voice Memo.
- Call History (4 GH) to access the Call History menu.
- **Contacts** (**6** K) to access the Contacts menu.
- **Messaging** (6<sup>MNO</sup>) to access the Messaging menu.
- **Phone Info** ( $\sqrt{P_{\text{PORS}}}$ ) to access the Phone Info menu.

During a call, the left softkey button functions as the **Mute** button. Press it to mute the phone's microphone for privacy. Press it again to **Unmute**the phone.

## **End-of-Call Options**

After receiving a call from or making a call to a phone number that is not in your Contacts, the phone number and the duration of the call are displayed. If you wish to add the new number to your Contacts, press the " Options" softkey then select **Save**. (See " Saving a Phone Number" on the next page.)

**Note:** The End-of-Call options are not displayed for calls identified as No ID or Restricted.

## **Saving a Phone Number**

Your phone can store up to five phone numbers in each of 500 Contacts entries. Each entry's name can contain 16 characters. Your phone automatically sorts the Contacts entries alphabetically. (For more information, see Section 2F: Using Contacts on page 80.)

**To save a number from standby mode:**

- **1.** Enter a phone number and press **Options** (**(Kodkey**). Select **Save** (5 JKL).
- **2.** Select **New Entry or Existing Entry** and press  $\left(\frac{MEN}{OK}\right)$ .
- **3.** Select the type of number then press **WERE**.
- **4.** Use the keypad to enter the new contact name. Press the Navigation Key down to access the other fields. Press Save (**(Softer**) to save the new entry.

– or –

If you select" Existing Entry," your contact list is displayed. Choose the entry to add the number to, then press **Next** (**Botkey**) Press the Navigation Key down to access the other fields. Press **Save** (**Bottley**) to save the new entry.

## **Finding a Phone Number**

You can search Contacts entries for phone numbers that contain a specific string of numbers.

**To find a phone number:**

- **1.** Enter four or more digits in standby mode. (The more numbers you enter, the more specific the search becomes.)
- **2.** Select **Find** (**C** softley). (All Contacts entries matching the entered numbers will be displayed.)

**3.** To display the Contacts entry that contains the phone number you entered, highlight the entry and press  $\blacksquare$ . To dial the number, press  $\blacksquare$ .

## **Dialing and Saving Phone Numbers With Pauses**

You can dial or save phone numbers with pauses for use with automated systems, such as voicemail or credit card billing numbers.

There are two types of pauses available on your phone:

- **P Hard Pause** sends the next set of numbers when you press **TALK**.
- **T 2-sec Pause**automatically sends the next set of numbers after two seconds.

**Note:** You can have multiple pauses in a phone number and combine two-second and hard pauses.

**To dial or save phone numbers with pauses:**

- **1.** Enter the phone number.
- **2.** Press **Options** ( ) and select either **P Hard Pause** (TALK) or **T 2-sec Pause** (TALK). (Hard pauses are displayed as a " P" and two-second pauses as a " T" .)
- **3.** Enter additional numbers.
- **4.** Press **TAR** to dial the number.
	- $-$  or  $-$

Press **Options** (**Bottle**). Select **Save** (5 JKL) to save the number in your Contacts.

**Note:** When dialing a number with a hard pause, press Release ( $\frac{\text{Costing}}{\text{1}}$ ) to send the next set of numbers.
## **4-Digit Calling**

**To make a call using 4-Digit Calling:**

- **1.** Dial the last four digits of a Contacts entry's phone number.
- **2.** Press  $\overline{IAL}$ . (The matching Contacts entry/entries will be displayed.)
- **3.** Highlight the correct entry and press **TALK**.

**Shortcut:** Dial the last four digits of a Contacts entry's phone number and press **TALR** to place the call. If the digits match more than one entry, a list will appear; select the correct entry and press **TALC** again.

## **Plus (+) Code Dialing**

When placing international calls, you can use Plus Code Dialing to automatically enter the international access code for your location (for example, 011 for international calls made from the United States).

**To make a call using Plus Code Dialing:**

- **1.** Press and hold  $\overline{O}$  **+** until a " $\overline{+}$ " appears on your phone display.
- **2.** Dial the country code and phone number you're calling and press  $\sqrt{113}$ . (The access code for international dialing will automatically be dialed, followed by the country code and phone number.)

## **Dialing From the Contacts List**

**To dial directly from a Contacts entry:**

#### **1.** Select **Menu > Contacts > Find Name**.

**Shortcut: Press**  $\bullet$  **and then select Find Name to list entries.** 

**2.** Highlight the entry you want to call and press **TALR** to dial the entry's default phone number.

– or –

To dial another number from the entry, highlight the name and press  $M_X$ , and then highlight the number you wish to call and press  $\sqrt{MN}$ .

## **Using Speed Dialing**

You can store up to 99 numbers in your phone's speed dial memory to make contacting friends and family as easy as pressing a button or two. With this feature, you can dial speed dial entries using one keypress for locations 2-9 or two keypresses for locations 10-99.

**To use One-Touch Dialing for speed dial locations 2-9:**

 $\blacktriangleright$  Press and hold the appropriate key for approximately two seconds. The display confirms that the number has been dialed when it shows " Calling..." .

**To use Two-Touch Dialing for speed dial locations 10-99:**

- **1.** Press the first digit.
- **2.** Press and hold the second digit for approximately two seconds. The display confirms that the number has been dialed when it shows " Calling..." .

**Note:** Speed dialing is not available when you are roaming; when you are roaming off the home network, you must always dial using eleven digits (1 + area code + number). For more information about Speed Dialing, see page 86.

# **Entering Text**

## **Selecting a Character Input Mode**

Your phone provides convenient ways to enter words, letters, punctuation, and numbers whenever you are prompted to enter text (for example, when adding a Contacts entry or when using SMS Text Messaging).

**To change the character input mode:**

- **1.** When you display a screen where you can enter text, press **(Softer)** to change the character input mode.
- **2.** Select one of the following options:
	- **Alphabet** to cycle through the alpha characters associated with the letters on the keypad (see page 32).
	- **Number** to enter numbers by pressing the numbers on the keypad (see page 33).
	- **T9 Word**to enter text using a predictive text entering system that reduces the amount of keys that need to be pressed while entering a word (see page 30).
	- **Symbols** to enter " symbols" (see page 33).
	- **Smileys**to enter " smile pictures" (see page 33).
	- **Preset Msg.** to enter preprogrammed messages (see page 33).
	- **Text Options** enter text options.

**Tip:** When entering text, press  $\mathcal{X}_{\text{shif}}$  to change letter capitalization (**Abc > ABC > abc**).

## **Entering Characters Using T9 Text Input**

T9 Text Input lets you enter text in your phone by pressing keys just once per letter. (To select the **T9 Word**mode when entering text, see " Selecting a Character Input Mode" on page 29.)

T9 Text Input analyzes the letters you enter using an intuitive word database and creates a suitable word. (The word may change as you type.)

**To enter a word using T9 Text Input:**

- **1.** Select the **T9 Word**character input mode. (See " Selecting a Character Input Mode" on page 29.)
- **2.** Press the corresponding keys once per letter to enter a word. (For example, to enter the word " Bill," press 2 ABC 4 GHD 5 JKL 5 JKL .) (If you make a mistake, press BACK to erase a single character. Press and hold BACK to delete an entire entry.)

If the word you want is not displayed after you have entered all the letters, press  $\overline{0}$  + to scroll through additional word selections. To accept a word and insert a space, press  $\left( \frac{1}{2} \right)$  space

#### **Adding a Word to the T9 Database**

If a word you want to enter is not displayed as an option when you are using T9 Text Input, you can add it to the database.

- **1.** Enter your word using T9 mode.
- **2.** If your word is not in the list, scroll to **ADD WORD**and press<sup>MEND</sup>.
- **3.** Enter the word using Alphabet mode.
- 4. Press Save (**Bother**) to save the word to the T9 database.

For more information about T9 Text Input, visit the Tegic Web site at **www.T9.com**.

## **Entering Characters Using Alphabet Mode**

**To enter characters by using Alphabet mode (multi-tap entry):** 

- **1.** Select the **Alphabet**mode (see " Selecting a Character Input Mode" on page 29).
- **2.** Press the corresponding keys repeatedly until the desired letter appears. (For example, to enter the word " Bill," press  $2$  ABC twice,  $4$  GH<sub>1</sub> three times,  $5$  JK<sub>1</sub> three times, and  $\overline{5}$  and three times again.) (If you make a mistake, press **BACK** to erase a single character. Press and hold **BACK** to delete an entire entry.)

By default, the first letter of an entry is capitalized and the following letters are lowercase. After a character is entered, the cursor automatically advances to the next space after two seconds or when you enter a character on a different key.

Characters scroll in the following order:

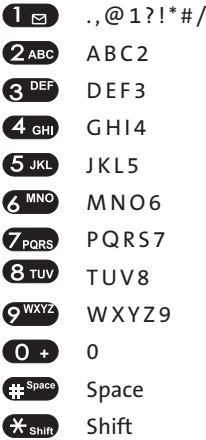

## **Entering Numbers, Symbols, Smileys and Preset Messages**

**To enter numbers:**

Select the **Number** mode and press the appropriate key. (See " Selecting a Character Input Mode" on page 29.)

**To enter symbols:**

▶ Select the **Symbols** mode. (See "Selecting a Character Input Mode" on page 29.) To enter a symbol, press the appropriate key indicated on the display.

**To enter smileys :**

Select the **Smileys** mode and press the appropriate key. (See " Selecting a Character Input Mode" on page 29.)

**To enter presetmessages:**

- **1.** Select the **Preset Msg.** mode. (See " Selecting a Character Input Mode" on page 29.)
- **2.** Scroll to the desired preprogrammed message and press<sup>MENU</sup>

**Note:** Preset messages make composing text messages even easier by allowing you to enter preset messages, such as " Meet me at," " Let's get lunch," or a customized message of your own. (For more information on preset messages, please see " Managing Preset Messages" on page 49.)

## **Section 2B**

# **Controlling Your Phone**'**s Settings**

#### **In This Section**

- **Sound Settings** (page 35)
- **Display Settings** (page 39)
- **Web Settings** (page 42)
- **Roaming Settings** (page 42)
- **Location Settings** (page 47)
- **Messaging Settings** (page 48)
- **Security Settings** (page 51)
- **Text Entry Settings** (page 56)
- **Phone Setup Options** (page 58)
- **Phone Info**(page 61)

**Using the menu options available on your phone, you can customize your phone to sound, look, and operate just the way you want it to**. This section describes how you can change your phone's settings to best suit your needs. Take a few moments to review these options and to adjust or add settings that are right for you.

# **Sound Settings**

## **Ringer Types**

Ringer types help you identify incoming calls and messages. You can assign ringer types to individual Contacts entries, types of calls, and types of messages or others.

- **Preprogrammed Ringers** include a variety of standard ringer types and familiar music.
- **Vibrating Ringer**alerts you to calls or messages without disturbing others.

#### **Selecting Ringer Types for Voice Calls**

Your phone provides a variety of ringer options that allow you to customize your ring and volume settings. These options allow you to identify incoming calls by the ring.

**To select a ringer type for voice calls:**

- **1.** Select **Menu > Settings > Sounds > Ringer Type > Voice Calls**.
- **2.** Select **With Caller ID**or **No Caller ID**. (The list of preprogrammed ringers is displayed.)
- **3.** Use your navigation key to scroll through the available ringers. Press **Play** (**Bottley**) to preview a sound.
- **4.** Press **WEND** or **Done** (**Miller**) to save the setting.
- **5.** To return to the previous page, press **BACK**

#### **Selecting Ringer Types for Messaging**

**To select a ringer type for messaging:**

**1.** Select **Menu > Settings > Sounds > Ringer Type > Messaging**.

- **2.** Select **Text Message**,**Picture Messaging**, or**Voicemail** and press **MENU**.
- **3.** Use your navigation key to scroll through the available ringers. Press **Play** (*Notike*) to preview a sound.
- **4.** Press  $\frac{M_{\text{UV}}}{N}$  or **Done** (**Bottley**) to save the setting.
- **5.** To return to the previous page, press **BACK**

#### **Selecting Ringer Types for Alarms**

**To select a ringer type for Alarms:**

- **1.** Select **Menu > Settings > Sounds > Ringer Type > Alarms**.
- **2.** Use your navigation key to scroll through the available ringers. Press **Play** (*Notike*) to preview a sound.
- **4.** Press  $\frac{MENU}{OK}$  or **Done** (**Bottkey**) to save the setting.
- **5.** To return to the previous page, press **BACK**

#### **Selecting Ringer Types for Roaming Ringer**

**To select a ringer type for Roaming Ringer:**

- **1.** Select **Menu > Settings > Sounds > Ringer Type > Roaming Ringer**.
- **2.** Select **Normal** or **Distinctive** and press **NERP**.
- **4.** Press **WEREN** or **Done** (**Bottle**) to save the setting.
- **5.** To return to the previous page, press **BACK** or **Close**  $(R\text{-}S\text{of}$ tkey $).$

## **Adjusting the Phone**'**s Volume Settings**

You can adjust your phone's volume settings to suit your needs and your environment.

**To adjust your phone**'**s volume settings:**

- **1.** Select **Menu > Settings > Sounds > Volume**.
- **2.** Select**Ringer**, **Speakerphone**, **Receiver**, **Headset**, **Key Beep**, or **Advanced**.
	- **Ringer**to select a volume level. (Silence All, Vibrate All, Ringer Off, Level  $1 \sim$  Level 5, or press  $\sqrt{\frac{M_{\text{UV}}}{M_{\text{UV}}}}$  to select" Always Vibrates" .)
	- **Speakerphone, Receiver, Headset**to select a volume level (Level 1 ~ Level 5).
	- **Key Beep**to select a volume level (Volume Off, Level 1 ~ Level 5).
	- **Advanced** to select Messaging, Voicemail, Alarms Applications, or Power On/Off. Select Use Ringer or Separate using the navigation key, or press  $\blacksquare$  to select" Always Vibrates" .

**Tip: Use Ringer.** Plays the text message alert at the same volume as the voice ringer and allows the side volume keys to change the text message alert volume at the same time as the voice ringer.

**Separate.** Plays the text message alert at the selected volume level. Alerts will always play at this level unless the ringer volume is set to " Vibrate All" or " Silence All."

**Always Vibrate.** Phone is set to vibrate regardless of volume level of ringer. This setting works only with " Separate Volume."

**3.** Using the navigation key, choose a volume level and press **Done** (**(** Softke)).

**Tip:** You can adjust the ringer volume in standby mode (or the earpiece volume during a call) by using the volume key on the left side of your phone.

## **Alert Notification**

Your phone can alert you with an audible tone when you change service areas, once a minute during a voice call, or when a call has been connected.

**To enable or disable alert sounds:**

- **1.** Select **Menu > Settings > Sounds > Alerts**.
- **2.** Select **Minute Beep**, **ConnectTone**, **Service Tone**, or **Fade Tone** and press **MENU**.
- **3.** Select **On** or **Off** and press **WERK** .
- 4. Press **MEN** to save the setting.
- **5.** To return to the previous page, press **BACK** or **Close** (R-Softkey).

## **Selecting a Key Tone Length**

Your phone offers a number of options for selecting the audible tones accompanying a key press. (Longer tone lengths may be better for tone recognition when dialing voicemail or other automated systems.)

**To select a key tone:**

- **1.** Select **Menu > Settings > Sounds > Tone Length**.
- **2.** Select **Normal** or **Long** and press  $\begin{pmatrix} \text{MSE} & \text{MSE} \\ \text{MSE} & \text{MSE} \end{pmatrix}$ .
- 4. Press **WHE** to save the setting.
- **5.** To return to the previous page, press **BACK** or **Close** (R-Softkey).

## **Silence All**

There may be times when you need to silence your phone entirely. The phone's Silence All option allows you to mute all sounds without turning your phone off.

**To activate Silence All:**

 $\blacktriangleright$  With the phone open, press the volume key down repeatedly to activate Silence All in standby mode.

**To deactivate Silence All:**

 $\blacktriangleright$  Press the volume key up repeatedly to select a desired volume level.

# **Display Settings**

## **Changing the Screen Savers**

You new phone offers options for what you see on the display when in standby mode.

**To change the screen saver on the standby screen:**

- **1.** Select **Menu > Settings > Display > Screensavers**.
- **2.** Select Image or Decoration and press  $\frac{MENU}{QK}$ .
	- **Image**to select a screen saver image. (You can choose from preset images, my pictures, or my contents)
	- **Decoration**to select **Analog Clock**, **Digital Clock**, **Calendar**, or **Dual Time**. (Press **City**( ) to select another city using the navigation key.)
- **3.** Press  $\frac{M(EV)}{QK}$  or **Select** (**Bother**) to apply the screen saver setting.

## **Changing the BacklightTime Length**

The backlight setting lets you select how long the display screen and keypad are backlit after any keypress is made.

**To change the backlight setting:**

- **1.** Select **Menu > Settings > Display > Backlight**.
- **2.** Select **Main Display**or **Keypad**.
- **3.** Select a time setting and press  $\begin{pmatrix} \frac{1}{2} & 0 \\ 0 & \frac{1}{2} \end{pmatrix}$ .
	- **Main Display Time Setting :**10 sec, 20 sec, 30 sec, Flip Open, Always Dim.
	- **Keypad Time Setting :**10 sec, 20 sec, 30 sec, Flip Open, Always Off.
- **4.** To return to the previous page, press  $\begin{array}{c} \n\sqrt{\text{max}} \n\end{array}$  or **Close** (R-Softkey).

**Note:** Long backlight settings affect the battery's talk and standby times.

## **Changing the Text Greeting**

The text greeting can be up to 16 characters and is displayed on your phone's screen in standby mode. You may choose to keep the phone's default greeting, or you may enter your own custom greeting.

**To display or change your greeting:**

- **1.** Select **Menu > Settings > Display > Greeting**. (The default greeting is displayed.)
- **2.** Use the keypad to enter a custom greeting and press **CONFIGURATION CONFIDENCE** (**Softer**) to save it. (To erase the existing greeting one character at a time, press **BACK** To erase the entire greeting, press and hold  $BAG$ )

## **Changing the Incoming Calls**

**To select the display incoming calls:**

- **1.** Select **Menu > Settings > Display > Incoming Calls**.
- **2.** To select a incoming calls image. (You can choose from **preset images**, **my pictures**, or **my contents**) and press **MENU**.
- **3.** To return to the previous page, press **WERE** or **Close** (R-Softkey).

## **Changing the Contrast**

You can adjust your screen's contrast (brightness) to suit your surroundings.

**To adjust the display**'**s contrast:**

- **1.** Select **Menu > Settings > Display > Contrast**.
- **2.** Select **Main Display** or**Sub Display** and press .
- **3.** Press the navigation key left or right to adjust the screen contrast and press **MENU** or **Done** (**C** Softkey).

## **Changing the Phone**'**s Menu Style**

Your phone allows you to choose how the menu appears on your display screen.

**To select the display**'**s menu style:**

- **1.** Select **Menu > Settings > Display > Menu Style**.
- **2.** Select **List**to view the main menu as a list or **Graphic** to view each main menu item as an animated single-screen icon, and press **WERE**.
- **3.** To return to the previous page, press  $\begin{array}{c} \n\sqrt{16} & \text{or} \end{array}$  Or **Close** (R-Softkey).

#### **Enable Web**

Select **Menu > Settings > Web > Enable Web**.

#### **Net Guard**

- **1.** Select **Menu > Settings > Web > Net Guard**.
- **2.** Select **On** or **Off** and press **WENU**.
- **3.** To return to the previous page, press  $\begin{array}{c} \n\sqrt{\text{max}} \n\end{array}$  or **Close** (R-Softkey).

#### **Update Profile**

To update your Web profile:

Select **Menu > Settings > Web > Update Profile.**

# **Roaming Settings**

## **Understanding Roaming**

#### **Recognizing the Roaming Icon on the Display Screen**

Your phone's display screen always lets you know when you're off the home network. Any time you are roaming, the phone displays the roaming icon  $(\mathbb{R})$ . If you are roaming on a digital system, the roaming icon will be displayed along with the text **- Digital Roam -**. If you are roaming on an analog system, the roaming icon will be displayed along with the text**- Analog Roam -**.

#### **Roaming on Other Digital Networks**

When you're roaming on digital networks, your call quality and security will be similar to the quality you receive when making calls on the home network. However, you may not be able to access certain features, such as data services.

**Note:**If you're on a call when you leave the home network and enter an area where roaming is available , your call is dropped. If your call is dropped in an area where you think network service is available, turn your phone off and on again to reconnect to the network.

#### **Roaming on Analog Networks**

When you roam on analog networks, you will experience a similar quality provided by other analog carriers today. Although some features, such as data service, will be unavailable, you can still make and receive calls and access voicemail. If you are accustomed to network, you may notice some of the following differences when using analog service:

- You are more likely to experience static, crosstalk, fade-out, and dropped calls.
- $\bullet$  Some features which are standard on the home network, such as call waiting, data services, and direct international dialing, may be unavailable.
- Though callers can leave voicemail messages while you are roaming, you will not receive notification until you return to the home network. (See "Checking for Voicemail Messages While Roaming" on page 44.)
- There are security and privacy risks (eavesdropping and cloning) that exist with conventional analog services today.
- Your battery's charge will deplete more quickly and you will need to recharge it more often when you use your phone for analog roaming.

**Note:** When using your phone in analog mode, the phone may feel warm. This is normal for analog operation.

#### **Checking for Voicemail Messages While Roaming**

When you are roaming off the home network, you will not receive on-phone notification of new voicemail messages. Callers can still leave messages, but you will need to periodically check your voicemail for new messages if you are in a roaming service area for an extended period of time.

**To check your voicemail while roaming:**

- **1.** Dial 1 + area code + your phone number.
- 2. When you hear your voicemail greeting, press  $\mathcal{K}_{\text{shift}}$ .
- **3.** Enter your passcode at the prompt and follow the voice prompts.

When you return to the home network, voicemail notification will resume as normal.

## **Setting Your Phone**'**s Roam Mode**

Your phone allows you to control your roaming capabilities. By using the **Roaming**menu option, you can determine which signals your phone accepts.

#### **Set Mode**

Choose from three different settings on your tri-mode phone to control your roaming experience.

**To set your phone**'**s roam mode:**

- **1.** Select **Menu > Settings > Roaming > Set Mode**.
- **2.** To select an option, highlight it and press  $\mathbb{R}^n$ 
	- **Home Only**allows you to access the home network only and prevents roaming on other networks.
	- **Automatic** seeks network service. When net service is unavailable, the phone searches for an alternate system.
	- **Roaming Only** forces the phone to seek a roaming system. The previous setting (home Only or Automatic) is restored the next time the phone is turned on.
- **3.** To return to the previous page, press **of the United State** (R-Softkey).

## **Using Call Guard**

Your phone has two ways of alerting you when you are roaming off the home network the onscreen roaming icon and Call Guard. Call Guard makes it easy to manage your roaming charges by requiring an extra step before you can place or answer a roaming call. (This additional step is not required when you make or receive calls while on the home network.)

**To turn Call Guard on or off:**

- **1.** Select **Menu > Settings > Roaming > Call Guard**.
- **2.** Highlight **On** or **Off** and press **...**
- **3.** To return to the previous page, press **of the product** (R-Softkey).

**Note:** Voice dialing and speed dialing are not available when you are roaming with Call Guard enabled.

**To place roaming calls with Call Guard on:**

- **1.** From standby mode, dial 1 + area code + the seven-digit number and press  $\sqrt{M}$ . (You can also initiate a call from the Contacts, Call History, or Messaging.)
- **2.** Select **Roam Call**.

**To answer incoming roaming calls with Call Guard on:**

- **1.** Press **TALO**. (A message will be displayed notifying you that roaming charges will apply.)
- **2.** Select **Answer**.

**Note:** If the Call Guard feature is set to **On**, you need to take extra steps to make and receive roaming calls.

## **Roaming Help**

- **1.** Select **Menu > Settings > Roaming > Help**.
- **2.** A help message will be displayed. To return to the previous page, press **MENU** or **Done** (**L** Softkey).

# **Location Settings**

Your phone is equipped with a Location feature for use in connection with location-based services that may be available in the future.

The Location feature allows the network to detect your position. Turning Location off will hide your location from everyone except 911.

**Note:** Turning Location on will allow the network to detect your position using GPS technology, making some applications and services easier to use. Turning Location off will disable the GPS location function for all purposes except 911, but will not hide your general location based on the cell site serving your call. No application or service may use your location without your request or permission. GPS-enhanced 911 is not available in all areas.

**To enable your phone**'**s Location feature:**

- **1.** Select **Menu > Settings > Location**.
- **2.** Read the message and press **Next** (**Boffley**).
- **3.** Select **On** or **Off** and press  $\frac{M_{\text{BK}}}{N_{\text{K}}}$ .
- 4. To return to the previous page, press **(MEXP**) or **Close** (**(***boffkey*).

When the Location feature is on, your phone's standby screen will display the  $\textcircled{1}$  icon. When Location is turned off, the  $\textcircled{2}$ icon will be displayed.

# **Messaging Settings**

Staying connected to your friends and family has never been easier. With your phone's advanced messaging capabilities, you can send and receive many different kinds of text messages without placing a voice call.

Your phone's messaging settings make text messaging even faster and easier by letting you decide how you would like to be notified of new messages, create a signature with each sent message, and create your own preset messages, to name just a few.

#### **Displaying Pop-up Messages**

When you receive a text message, your phone notifies you by displaying an icon on your display screen. You can also choose to be notified with a larger pop-up message on your display screen.

**To display pop-up messages:**

- **1.** Select **Menu > Settings > Messaging > Notification**.
- **2.** Select **Icon Only** or **Message & Icon** and press  $\frac{MENU}{OK}$ .
- **3.** To return to the previous page, press **of the product** *(R Softkey)*.

#### **Setting Sending Options**

**Under " Priority," select Urgent or Normal then press**  $M_{\text{SK}}$ Under " Callback #" , select**None**, **My Phone#**, or **Other**, then press<sup>MR</sup>.

#### **Managing Preset Messages**

Your phone is loaded with 20 preset messages to help make sending text messages faster and easier. These messages, such as "Where areyou?," " Let's get lunch," and " Meet me at," can be customized or deleted to suit your needs. You can even add your own preset messages to the list.

**To edit a preset message:**

- **1.** Select **Menu > Settings > Messaging > Preset Msg.**. (The list of preset messages is displayed.)
- **2.** To edit a preset message, highlight it and press **Edit**  $($   $1$ . Softkey $)$ .
- **3.** Edit the selected message (see " Entering Text" on page 29), and press **(Max)** or **Done** (**Bottle**) to save it.

**To erase a preset message:**

- **1.** Select **Menu > Settings > Messaging > Preset Msg.**. (The list of preset messages is displayed.)
- **2.** To erase a preset message, highlight it, press **Options** ( ), and then select **Erase** or **Erase All**.
- **3.** Select **Yes** or **No** and press **WERE** to delete the message.

**To add a new preset message:**

- **1.** Select **Menu > Settings > Messaging > Preset Msg.**. (The list of preset messages is displayed.)
- **2.** To add a new preset message, press **Options** (**Bother**), and then select **Add New**.
- **3.** Enter your message (see " Entering Text" on page 29), and press **WERLEY** or **Done** (*Softkey*). (Your new message will be added to the beginning of the list.)

**To send a preset message:**

- **1.** Select **Menu > Settings > Messaging > Preset Msg.**. (The list of preset messages is displayed.)
- 2. To send a preset message, press **Options** (**R** Softkey), and then select **Send To**. (To access the **Send Message** editor, see "Using SMS Text Messaging" on page 113.)

#### **Adding a Customized Signature**

Each message you send can have a customized signature to reflect your personality.

**Add a customized signature to each sent message:**

- **1.** Select **Menu > Settings > Messaging > Signature**.
- **2.** Select **On**or **Off** and press . (If you do not wish to attach a signature to your outgoing messages, select**Off**.)
- **3.** To edit your signature and press (MENU) or **Done** (LSoftkey). (See " Entering Text" on page 29.)
- **4.** To return to the previous page, press **MERP** or **Close** (B-Softkey).

#### **Erasing Old Messages**

You can delete messages that you've already read whenever you like, or you can have your phone delete them automatically for you.

**To automatically erase read messages:**

- **1.** Select **Menu > Settings > Messaging > Auto Erase**.
- **2.** Select **On** or **Off** and press **WERE**.
- **3.** To return to the previous page, press **MENU** or **Close** ((R-Softkey).

## **Accessing the Security Menu**

All of your phone's security settings are available through the Security menu. You must enter your lock code to view the Security menu.

**To access the Security menu:**

- **1.** Select **Menu > Settings > Security**.
- **2.** Enter your lock code to display the Security menu.

**Tip:** If you can't recall your lock code, try using the last four digits of your wireless phone number or try 0000. If neither of these work, call your service provider.

## **Using Your Phone**'**s Lock Feature**

#### **Locking Your Phone**

When your phone is locked, you can only receive incoming calls or make calls to 911 or special numbers. (See "Using Special Numbers" on page 52.)

**To lock your phone:**

 From the Security menu, select **Lock Phone > Lock Now**. (To set your phone to lock the next time it is turned on, select **Power Up**.)

#### **Unlocking Your Phone**

**To unlock your phone:**

**1.** From standby mode, press **Unlock** (**Botter**).

**2.** Enter your lock code.

#### **Changing the Lock Code**

**To change your lock code:**

- **1.** Select **Menu > Settings > Security**, and then enter your lock code. (The Security menu is displayed.)
- **2.** Select **Change Lock Code**.
- **3.** Enter your current lock code.
- **4.** Enter and re-enter your new lock code.

## **Calling in Lock Mode**

You can place calls to 911 and to your special numbers when in lock mode. (For information on special numbers, see "Using Special Numbers" on page 52.)

**To place an outgoing call in lock mode:**

 $\triangleright$  To call an emergency number or a special number, enter the phone number and press  $TAL$ .

## **Using Special Numbers**

Special numbers are important numbers that you have designated as being " always available" . You can call and receive calls from special numbers even if your phone is locked.

You can save up to 3 special numbers in addition to your Contacts entries (the same number may be in both directories).

**To add or replace a special number:**

**1.** Select **Menu > Settings > Security**, and then enter your lock code. (The Security menu is displayed.)

- **2.** Select **Special #**'**s**.
- **3.** Select a location for your entry and press **Add (CSoftkey)**.
- **4.** Enter the number and press **MERL** or **Done** (**Codice**) to save it.

**To erase a special number:**

- **1.** Select **Menu > Settings > Security**, and then enter your lock code. (The Security menu is displayed.)
- **2.** Select **Special #**'**s**.
- **3.** Select the location of the special number you wish to erase.
- **4.** Press **Erase**( ) and select **Yes** or **No**with the navigation key. Then press  $\left( \frac{M_{\text{E}}}{M_{\text{E}}} \right)$  to erase the number.

**Note:** There are no speed dial options associated with special numbers.

## **Restricting Calls**

There may be occasions when you want to limit the numbers your phone can call or from which it can receive calls. You can use the Restrict Calls setting to do just that. (The Restrict Calls setting does not apply to 911.)

**To restrict calls:**

- **1.** Press **Menu > Settings > Security**, and then enter your lock code. (The Security menu is displayed.)
- **2.** Select **Limit Use**.
- **3.** Select**Incoming Calls** or **Outgoing Calls**.
- **4.** Select **Allow All** or **Restrict** and press **MENU**
- **5.** To return to the previous page, press **of the United State** (R-Softkey).

**Section 2B: Controlling Your Phone**'**s Settings 53** Download from Www.Somanuals.com. All Manuals Search And Download.

## **Picture Messaging**

**To setting picture messaging:**

#### **Lock Camera**

- **1.** Press **Menu > Settings > Security**, and then enter your lock code. (The Security menu is displayed.)
- **2.** Select **Picture Messaging > Lock Camera** and press  $\frac{M_{\text{GW}}}{G}$
- **3.** Select **Lock** or **Unlock**.
- **4.** To return to the previous page, press **MERU** or **Close** (R-Softkey).

#### **Update Profile**

- **1.** Press **Menu > Settings > Security**, and then enter your lock code. (The Security menu is displayed.)
- **2.** Select **Picture Messaging > Update Profile** and press **MENU** (A warning message is displayed.)
- **3.** If you are certain that you would like to reset your browser, select **Yes**.

## **Erasing the Data**

You can quickly and easily erase all of your saved data.

**To erase all data:**

- **1.** Press **Menu > Settings > Security**, and then enter your lock code. (The Security menu is displayed.)
- **2.** Select **Erase Data**.
- **3.** Select **Erase Contacts**, **Erase My Contents**, **Erase Voice Memo, Erase Pictures, or Erase Message** and press  $\frac{M_{\text{B}}}{N}$ (A warning message is displayed.)

**4.** If you are certain you would like to erase all of your data, select **Yes**.

## **Resetting Browser**

Resetting the Browser resets it to the default settings.

**To reset Browser:**

- **1.** Select **Menu > Settings > Security**, and then enter your lock code. (The Security menu is displayed.)
- **2.** Select **Reset Browser**.
- **3.** If you are certain that you would like to reset your browser, select **Yes**.

## **Restoring Default Settings**

You can easily restore all the factory defaults, including the ringer types and display settings. The Contacts, Call History, Scheduler, and Messaging are not affected.

**To restore your phone**'**s default settings:**

- **1.** Select **Menu > Settings > Security**, and then enter your lock code. (The Security menu is displayed.)
- **2.** Select**Default Settings**. (A warning message is displayed.)
- **3.** If you are certain that you would like to restore your phone to its default settings, select **Yes**.

## **Resetting Your Phone**

Resetting the phone will delete all data saved in your phone.

**To reset your phone:**

- **1.** Select **Menu > Settings > Security**, and then enter your lock code. (The Security menu is displayed.)
- **2.** Select **Reset Phone**. (A warning message is displayed.)
- **3.** If you are certain that you would like to delete all the saved data in your phone, select **Yes**.

# **Text Entry Settings**

## **Auto-Capital**

- **1.** Select **Menu > Settings > Text Entry > Auto-Capital**.
- **2.** Select **On** or **Off** and press **...**
- **3.** To return to the previous page, press  $\frac{MEN}{OK}$  or **Close**  $(R\text{-}S\text{of}$ ikey $).$

## **Auto-Space**

- **1.** Select **Menu > Settings > Text Entry > Auto-Space**.
- **2.** Select **On** or **Off** and press **...**
- **3.** To return to the previous page, press **MERU** or **Close** (B-Softkey).

## **My Words**

- **1.** Select **Menu > Settings > Text Entry > My Words**.
- **2.** To add a new word to My Words, press **Add** (**Contage**) and use your keypad to enter a new word. Then press or **Save** (LSoftkey).
- **3.** To edit a selected word, press **Options** (**(Kollg**), and then select **Edit**. Use your keypad to edit the message, and press **MENU** or **Save** (**A** Softkey).

 $-$  or  $-$ 

To erase any or all of the words in My Word, press **Options** ( ), select **Erase** or **Erase All**, and then select **Yes** or **No** and press  $M_{\text{B}}^{\text{M}}$ .

## **Input Language**

- **1.** Select **Menu > Settings > Text Entry > Input Language**.
- **2.** Select **English** or **Spanish** and press  $\begin{bmatrix} \text{MERU} \ \text{OK} \end{bmatrix}$ .
- **3.** To return to the previous page, press  $M_{\text{SK}}^{\text{MENU}}$  or **Close** (R Softkey).

## **T9 Settings**

- **1.** Select **Menu > Settings > Text Entry > T9 Settings**.
- **2.** Select **Prediction Length**,**NextWord Predict.**, **Word Completion, or Word Choice List, and press WERED.**
- **3.** For Prediction Length, select 3+letter words, 4+letter words, 5+letter words, or 6+letter words and press<sup>MEND</sup>.
- **4.** For all other settings, select **On** of **Off** and press  $\begin{bmatrix} \mathbf{w}_{\mathbf{S}}^{\mathbf{F}} \mathbf{w} \end{bmatrix}$ .
- **5.** To return to the previous page, press **MENU** or **Close** (*R* Softkev).

## **Help**

- **1.** Select **Menu > Settings > Text Entry > Help**.
- **2.** Select **Auto-Capital**,**Auto-Space**, **My Words**, **Prediction Length, NextWord Predict.**, **Word Completion**, **Word Choice List, or Input Language, and press ...**
- **3.** A help message will be displayed. To return to the previous page, press **MENU** or **Close** (**RSoftkey**).

# **Phone Setup Options**

## **Setting Abbreviated Dialing**

Abbreviated Dialing is another form of speed dialing. It allows you to dial a number by entering 3-6 digits of any number in your Contacts directory. If the digits you enter do not match any stored Contacts entry, your phone will automatically prepend the digits you specify.

**To activate this feature:**

- **1.** Select **Menu > Settings > Others > Abbrev. Dial**.
- **2.** Select **Disable** or **Enable** and press **.**
- **3.** If you select **Enable**, enter a five- or six-digit prepend number and press  $\frac{M_{\text{B}}}{N_{\text{B}}}$ . To return to the previous page, press **MENU** or **Close** (B-Softkey).

## **Setting Contacts Match**

**To activate this feature:**

- **1.** Select **Menu > Settings > Others > Contacts Match**.
- **2.** Select **Enable** or **Disable** and press **.**
- **3.** To return to the previous page, press  $\frac{MEN}{OK}$  or **Close** (R-Softkey).

**58 Section 2B: Controlling Your Phone**'**s Settings** Download from Www.Somanuals.com. All Manuals Search And Download.

## **Call Answer Mode**

You can determine how to answer incoming calls on your phone, whether only by pressing  $\sqrt{MN}$ , by pressing any number key, or simply by opening the phone.

**To set call answer mode:**

- **1.** Select **Menu > Settings > Others > Answer Mode**.
- **2.** To select an option, highlight it and press **WERLE** 
	- **Talk Key** to require **TALK** to be pressed to answer all incoming calls.
	- **Any Key** to allow an incoming call to be answered by pressing any key.
	- **Flip Open**to allow an incoming call to be answered by opening the phone.
- **3.** To return to the previous page, press **of the Dans** or **Close** (R-Softkey).

#### **Auto Answer Mode**

You may set your phone to automatically pick up incoming calls when connected to an optional hands-free car kit.

**To set Auto Answer mode:**

- **1.** Select **Menu > Settings > Others > Auto Answer**.
- **2.** Select **On** or **Off** and press **...**
- **3.** To return to the previous page, press **of the Dans** or **Close** (**R** Softkey).

## **Display Language**

You can choose to display your phone's onscreen menus in English or in Spanish.

**To assign a language for the phone**'**s display:**

- **1.** Select **Menu > Settings > Others > Language**.
- **2.** Select **English** or **Spanish** and press  $\frac{M_{\text{B}}}{M_{\text{B}}}$ .
- **3.** To return to the previous page, press **MERU** or **Close** (R-Softkey).

### **TTY**

To enable your phone to communicate with a TTY device:

- **1.** Select **Menu > Settings > Others >TTY**.
- **2.** Select **Disable** or **Enable** and press **...**
- **3.** To return to the previous page, press **CL** (R-Softkey).

## **Airplane Mode**

To turn off your phone and enable it for use on an airplane:

- **1.** Select **Menu > Settings > Others >Airplane Mode**.
- **2.** Select **On, Off**, or **Power Up** and press **.**
- **3.** To return to the previous page, press **MERY** or **Close** (R-Softkey).

# **Your Phone**'**s Settings**

## **Headset Only**

To select headset mode:

- **1.** Select **Menu > Settings > Others >Headset Only**.
- **2.** Select **Normal** or **Discreet** and press  $\frac{M_{\text{SVD}}}{N_{\text{SVD}}}$ .
- **3.** To return to the previous page, press  $M_{\text{SK}}^{\text{MENU}}$  or **Close** (**R** Softkey).

## **Phone Info**

Displays information about your phone:

- **1.** Select **Menu > Settings > Phone Info**.
- **2.** Select **Phone Number**, **Help**, **Version** or **Advanced**, and press<sup>MENU</sup>
- **3.** To return to the previous page, press  $M_{\text{SK}}^{\text{MENU}}$  or **Close** (**B**Softkey).

# **Using Your Phone**'**s Built-in Camera**

#### **In This Section**

- **Taking Pictures** (page 63)
- **Using the Settings & Info Menu**(page 66)
- **Storing Pictures** (page 67)
- **Sending Pictures** (page 69)
- **Managing Pictures** (page 71)

**Your phone**'**s built-in camera gives you the ability to take fullcolor digital pictures, view your pictures using the phone**'**s display, and instantly send them to family and friends.** It's fun and as easy to use as a traditional point-and-click camera: just take a picture, view it on your phone's display, and send it from your phone to up to 16 people.

This section explains the features and options of your phone's built-in camera.
Taking pictures with your phone's built-in camera is as simple as choosing a subject, pointing the lens, and pressing a button.

**To take a picture :**

**1.** Select **WERKU** > Pictures > Camera to activate camera mode. (Additional camera options are available through the camera mode Options menu. See " Camera Mode Options"on page 64 for more.)

**Shortcut:** To activate camera mode, you can also press the camera button twice or press and hold the side camera key. (See illustration on page 9.)

- **2.** Using the phone's Main LCD as a viewfinder, aim the camera lens at your subject.
- **3.** Press Capture ((Soffley),  $\frac{M(3C)}{Q(1)}$ , or the side camera key until the shutter sounds. Press **Accept** (**(Softer**) to save the picture in the in Camera folder.
	- To return to camera mode without saving the picture, press **Cancel** (**B** Softer).
- **4.** Press **Next** (**Rotter**) for more options:
	- **Send Pictures**to send the picture to up to 16 contacts at one time. (See page 71 for details.)
	- **Upload to Album**to upload the picture you just took to the picture messaging Web site (www.plspictures.com).
	- **ExitText Caption**to edit the selected picture's caption.
	- **Assign** to assign the selected picture to display for specific tasks: (**Picture ID, Screen Saver, Incoming Call**)
	- **Take a Picture**to return to camera mode to take another picture.
- **Thumbnail**to switch to the thumbnail view mode.
- **Erase** to delete the picture you just took.

### **Creating Your Picture Messaging Password**

The first time you use any of the picture management options involving the picture messaging Web site, you will need to establish a password through your phone. This password will also allow you to sign in to the picture messaging Web site at **www.plspictures.com**to access and manage your uploaded pictures and albums.

**To create your picture messaging password:**

- **1.** Select **> Pictures > Online Albums > View Albums**. (You will be prompted to create a picture messaging password.)
- **2.** Enter your password and press **Example** . (You will be prompted to confirm your password.)
- **3.** Please wait while the system creates your account.

**Tip:** Write down your picture messaging password in a secure place.

Once you have received confirmation that your account has been successfully registered, you may upload and share pictures and access the picture messaging Web site.

### **Camera Mode Options**

When the phone is open and in camera mode, press **Options** (( $R$ bille)) to display additional camera options:

- **Self-Timer** to activate the camera's timer. (See " Setting the Self-Timer"on page 65 for details.)
- **Fun Frame** to select your favorite fun picture frame to decorate your picture.
- **Image Effect** to effect on the screen.
- **Mirror** to select **vertical** or **horizontal**.
- **Settings** to select your settings. (See " Selecting Camera Settings"on page 66 for details.)

#### **Setting the Self-Timer**

**To activate the self-timer:**

- **1.** From camera mode, select**Options > Self-Timer**.
- **2.** Highlight the length of delay you want the timer to use (**5 Seconds**, **10 Seconds** or**Off**) and press .
- **3.** Select Capture (**Mille**) when you are ready to start the timer. (appears on the upper right portion of the Main LCD during the selftimer countdown.)
- **4.** Get ready for the picture. (When the timer is down to three seconds, the self-timer icon will turn red and the phone will begin to beep.)

**To cancel the self-timer after it has started:**

**Press Cancel ( ( Softkey ).** 

Note: While the self-timer is active, all keys are disabled except **EAGK**, **@END** and **Cancel** (CSoftley).

#### **Using the Zoom**

This feature allows you to zoom in on an object when you take a picture. Depending on your resolution settings, you can adjust the zoom from 1x to 5x for 320x240, and 1x to 8x for 128x160 (not available for high resolution).

**To use the zoom:**

**1.** From camera mode, press the navigation key right or left, or the Side Volume key up or down to adjust the zoom. (The gauge bar appears.)

**2.** Press **Capture** (**Softey**), ( **MENU**), or the side camera key to take the picture. (The picture will automatically be saved in the In Camera folder.)

## **Selecting Camera Settings**

**To select your camera settings:**

- **1.** From camera mode, select**Options > Settings**
	- **Resolution**to select a picture's file size (**High-640x480, Medium-320x240**, or **Low-128x160**).
	- **Quality**to select the picture quality setting (**Economy, Normal,**or **Fine**).
	- **Shutter Sound** to select a shutter sound (**Default, Say** " **Cheeze,**" **Off,** or**Record Own**).
	- **Auto Delete** to select **on**or **off.** (See page 66.)

# **Using the Settings & Info Menu**

The " Settings & Info" menu allows you to set Auto Delete or to view your account information.

### **Setting Auto Delete**

With this feature, pictures that have been uploaded to your online picture messaging account will be erased automatically from your phone. (The default setting is Off.)

**To set Auto Delete:**

- 1. Select **MERU** > Pictures > Camera > Select ( ( **{**  $\frac{1}{2}$  **}**  $\frac{1}{2}$  **} Settings** >**Auto Delete**.
- **2.** Select**On**or **Off**.

### **Viewing Your Account Information**

**To view your account information:**

▶ Select **MEND** > Pictures > Account Info..

**66 Section 2C: Using Your Phone**'**s Built-in Camera** Download from Www.Somanuals.com. All Manuals Search And Download.

# **Storing Pictures**

Your phone's picture storage area is called My Pictures. There are two types of folders in My Pictures that can be used separately according to your needs:

- **In Camera** (see below)
- **Saved to Phone** (see page 68)

### **In Camera Folder**

The storage area of your phone is called the **In Camera** folder. From the In Camera folder, you can view pictures saved in your phone, send them to the picture messaging Web site (**www.plspictures.com**), delete images, and access additional options.

**To review your pictures saved in the In Camera folder:**

- **1.** Select **> Pictures > My Pictures > In Camera**. (Thumbnails will be displayed, up to nine at a time.)
- **2.** Use your navigation key to view and scroll through the pictures.

### **In Camera Folder Options**

When you are viewing the In Camera folder, press **Options**  $($   $\&$  Softkey) to display the following options:

- **Upload** to upload pictures from the In Camera folder to the picture messaging Web site (**www.plspictures.com**). Depending on your settings, you may be prompted to accept a data connection. Choose from the following options:
	- **Upload Selection** to upload selected pictures. Press **THE CONGRUPT** to select a picture. (The check box on the lower right corner will be marked.)

- **Upload All** to upload all pictures in the In Camera folder.

**Note:**If this is the first time you have accessed the picture messaging account, you will be prompted to create your picture messaging password. See " Creating Your Picture Messaging Password" on page 64.

- **Assign** to assign the picture.
	- **Picture ID** to display the currently highlighted picture for incoming calls from a specific Phone Book entry or Group. Select the desired entry and press  $\begin{pmatrix} \text{MERU} \ \text{OKV} \end{pmatrix}$ .
	- **Screen Saver** to display the currently highlighted picture as a screen saver. Select**Main LCD**or **Sub LCD**and press **MENU**.
	- **Incoming Calls** to display the currently highlighted picture for incoming calls.

**Note:**Pictures assigned as Picture ID, Incoming Calls, or Screen Saver will automatically be copied to the Saved to Phone folder.

- **Edit**to display the following options:
	- **Text Caption** to edit the selected picture's caption.
	- **Lock/Unlock**to lock/unlock picture.
- **Show** to view your pictures the following options:
	- **Thumbnail**to view your pictures the Thumbnail view mode.
	- **Expand** to view your pictures the Expand view mode.
	- **Slide Show**to view your pictures the SlideShow view mode.
- **Save to Phone** to save the selected pictures in the Saved to Phone folder.
- **Erase** to erase pictures in the In Camera folder. Select **Erase Selection** or **Erase All**.
- **Picture Info** to view your picture info.

#### **Saved to Phone Folder**

When you assign a picture, it will automatically be saved in the Saved to Phone folder. The folder allows you to store copies of pictures on your phone and to assign pictures to various phone tasks.

**To save multiple pictures to the Saved to Phone folder:**

- **1.** From the In Camera folder, select pictures by highlighting them and pressing  $\left( \frac{1}{\sqrt{2}} \right)$ . (Multiple pictures can be selected.)
- **2.** Press **Options** ( ) > **Save to Phone**.

**To view pictures stored in the Saved to Phone folder:**

- 1. Select **WEND** > Pictures > My Pictures > Saved to Phone. (Thumbnails will be displayed, up to nine at a time.)
- **2.** Use your navigation key to view and scroll.

## **Sending Pictures**

Once you've taken a picture, you can use the messaging capabilities of your phone to instantly share your picture with family and friends. You can send pictures to up to 16 people at a time using their email addresses or their wireless phone numbers.

#### **Sending Pictures From the In Camera Folder**

**To send pictures from the In Camera folder:**

- **1.** Select **> Pictures > My Pictures > In Camera**.
- **2.** Highlight a picture you wish to send and press **EXPLU**. (The check box on the lower right corner will be marked.You can select multiple pictures.)
- **3.** Press **Send** (**Gottley**). (You will see a message on the display.)

**Note:**The first time you send pictures, you will be prompted to establish a picture messaging Web site account and password. (See " Creating Your Picture Messaging Password" on page 64.)

- **4.** Select**Recipients**.
- **5.** Select one of the following options and press  $\begin{pmatrix} \frac{M-NU}{Q} \end{pmatrix}$ :
	- **Phone Book Entry**to select recipients from your Phone Book. Highlight a recipient and press to select.
	- **Phone#** to enter a phone number directly.
	- **Email**to enter an email address directly.

**Tip:** Select **Others** ( ) **> From Recent List** or **Phone Book Groups** to select a recent phone book entry, phone book groups entry, phone number, or email address**.**

- **6.** Press **Next** (**Boike**) when you have finished adding recipients. (You may include up to 16 recipients per message.)
- **7.** If you wish to include a **text**message, scroll to Text, and then enter your message using your keypad (or press **Mode** [ (  $\frac{1}{2}$  **(**  $\frac{1}{2}$  **)** to change the input mode). (See " Entering Text" on page 29.)
- **8.** If you wish to include a voice message with the picture, scroll to **Audio** and press **Record** (**B**<sup>softke</sup>) to record. (The maximum recording time is 10 seconds.)
- **9.** Confirm the recipients, message, voice message, and picture. (You may also select additional options by pressing **Boile** Follow the onscreen instructions to add available options.)
- **10.** Press the appropriate softkey to send the pictures.

### **Sending Pictures From Messaging**

You can also send pictures from your phone's Messaging menu.

**To send pictures from the Messaging menu:**

- 1. Select **MENU** > Messaging > Send Message > Picture **Messaging**.
- **2.** Select From **My Pictures**or **New Picture**.
- **3.** Use the navigation key to select the picture you wish to send and press  $(M_{\rm KK}^{\rm BNI})$ . (You can select multiple pictures.)
- 4. Press **Next** (**(Softey**). To complete and send the pictures, follow steps 4-10 in "Sending Pictures From the In Camera Folder" on page 69.

**Tip:**To take and send a new picture from Messaging, select **Take Picture** during step 2 above.Then take the new picture, press**Next** (Comm), and follow steps 4-10 in "Sending Pictures From the In Camera Folder" on page 69.

# **Managing Pictures**

## **Using the Picture Messaging Web Site**

Once you have uploaded pictures from your phone to your online picture messaging account at www.plspictures.com(see "In Camera Folder Options" on page 67), you can use your personal computer to manage your pictures. From the picture messaging Web site (www.plspictures.com) you can share pictures, edit album titles, add captions, and organize images. You can even send your pictures to be printed at participating retail locations.

You will also have access to picture management tools to improve and customize your pictures.You'll be able to lighten, darken, crop, add antique effects, add comic bubbles and

cartoon effects, and use other features to transform your pictures.

**To access the picture messaging Web site:**

- **1.** From your computer's Internet connection, go to www.plspictures.com.
- **2.** Enter your phone number and picture messaging password to register. (See " Creating Your Picture Messaging Password" on page 64.)

## **Managing Online Pictures From Your Phone**

You can use your phone to manage, edit, or share pictures you have uploaded to the picture messaging Web site at www.plspictures.com. (See "In Camera Folder Options" on page 67 for information about uploading.)

**To view your online pictures from your phone:**

- **1.** Select **> Pictures > Online Albums > View Albums**.
- **2.** Highlight an album title and press  $\frac{M_{\text{B}}}{N_{\text{B}}}$  to display thumbnail images.

**Tip:**To switch a selected picture from thumbnail view to expand view mode, select **Options** ( $(\overline{\text{cos}}) > \text{Expand}$ .

- **3.** Use your navigation key to select a picture.
- 4. Press **Options** (**<b>Buile**) to display your online picture options.

## **Uploading Pictures**

**To upload pictures:**

- **1.** Select **> Pictures > Online Albums > Upload Pictures**.
- **2.** Select the picture(s) you wish to upload, and then select **Options** (**Boile**) > Upload.
- **3.** Select **This, Selected**, or **Upload All**.
- **4.** Select**My Albums**or **Other Albums**.

### **Downloading Your Online Pictures**

From your online albums display at www.plspictures.com, you can select pictures to download to your phone.

**To download pictures from the picture messaging Web site:**

- **1.** From the online pictures display, select the picture you wish to download and press **Options** (**Bothle**). (See " Managing Online Pictures From Your Phone" on page 72.)
- **2.** Select **Save to Phone**, and then select one of the following options and press (MENU):
	- **Set as** to assign the picture (**Picture ID, Incoming Calls**, or **Screen Saver**). The downloaded pictures are stored in the Saved to Phone folder.
	- **Download Only** to download the picture to the In Camera folder.

### **Accessing Online Picture Options From Your Phone**

**To access your online Picture options from your phone:**

- **1.** Select a picture from your Online Albums. (See " Managing Online Pictures From Your Phone" on page 72.)
- **2.** Select **Options** (**C** Softley ) to display options.
- **3.** To select an option, highlight it and press  $\mathbb{R}^n$ .
	- **Expand**to switch to the Expand view mode.
	- **Thumbnail**to switch to the Thumbnail view mode.
	- **Copy/Move** to copy or move pictures to a selected album.
- **Details/Edit**to display the details of the currently highlighted picture or edit the picture.
- **Delete**to erase pictures saved in the current album (or Uploads folder).
- **Save to Phone**to select **Set as** to assign pictures to phone tasks or **Download Only**to download the pictures to the In Camera folder.
- **Create Album**to create a new album (from Uploads folder only).
- **Online Album**s to switch the display to the online album list.

**Note:**The online Picture options may vary depending on the item you select.

**To access your Online Albums options from your phone:**

- 1. Display the album list in the online picture messaging menu. (See " Managing Online Pictures From Your Phone" on page 72.)
- 2. Use your navigation key to select an album (or Uploads folder).
- 3. Select **Options** (**(Softer**) to display options.
- 4. To select an option, highlight it and press  $\left(\frac{MEN}{dK}\right)$ .
	- **Create Album** to create a new album. Enter a new album name and select **Save** (**GSoftkey**).
	- **Delete Album**to delete the selected album.
	- **Rename Album**to rename the selected album. Enter a new name and select **Save** (**(Softley**).
	- **Album Info**to display detailed information about the album.

**Note:**The Uploads folder cannot be erased or renamed.

# **Managing Call History**

### **In This Section**

- **Viewing History**(page 76)
- **Call History Options** (page 77)
- **Making a Call From Call History**(page 77)
- **Saving a Phone Number From Call History**(page 78)
- **Prepending a Phone Number From Call History**(page 79)
- **Erasing Call History**(page 79)

**The Call History keeps track of incoming calls, calls made from your phone, and missed calls.**This section guides you through accessing and making the most of your Call History.

# **Viewing History**

Youll find the Call History feature very helpful. It is a list of the last 20 phone numbers (or Contacts entries) for calls you placed, accepted, or missed. Call History makes redialing a number fast and easy. It is continually updated as new numbers are added to the beginning of the list and the oldest entries are removed from the bottom of the list.

Each entry contains the phone number (if it is available) and Contacts entry name (if the phone number is in your Contacts). Duplicate calls (same number and type of call) may only appear once on the list.

**To view a Call History entry:**

- **1.** Press **Menu > Call History**, and then select **Outgoing Calls**, **Incoming Calls**, **Missed Calls**, **Recent Calls,** or**Erase Calls**.
- 2. Highlight the entry you wish to view and press  $\left(\frac{M_{\text{CIV}}}{Q_{\text{K}}}\right)$ .

**Note:** Call History records only calls that occur while the phone is turned on. If a call is received while your phone is turned off, it will not appear in the phone's Incoming or Missed call logs.

**Note:**If you return a call from the voicemail menu, it will not appear in your phone's Outgoing call log.

# **Call History Options**

For additional information and options on a particular call, highlight a Call History entry and press  $\Box$ . This feature displays the date and time of the call, the phone number (if available), and the caller's name (if the number is already in your Contacts). By pressing **Options** ( ), you can select from the following options:

- **Send Picture** to send a picture.
- **Send Msg.** to send a text message.
- **Save (No Caller ID)** to save the phone number.
- **Prepend** to add numbers to the beginning of the selected number. (See " Prepending a Phone Number From Call History" on page 79.)
- **Erase**to delete the entry.
- **Erase All**to delete all Call History entries.

**Tip:** You can also view the next Call History entry by pressing the navigation key right or view the previous entry by pressing the navigation key left.

## **Making a Call From Call History**

**To place a call from Call History:**

- **1.** Press **Menu**> **Call History**, and then select **Outgoing Calls**, **Incoming Calls**, **Missed Calls**, **Recent Calls,** or**Erase Calls**.
- **2.** Use your navigation key to select a Call History entry and press **Call ( (Softkey** ) or  $\overline{t}$  alk ).

**Note:** You cannot make calls from Call History to entries identified as **No ID** or **Restricted**.

# **Saving a Phone Number From Call History**

Your phone can store up to 500 Contacts entries. Contacts entries can store up to a total of five phone numbers, and each entry's name can contain 16 characters.

**To save a phone number from Call History:**

- **1.** Use your navigation key to select a Call History entry and press **Options** (GSoftley).
- **2.** Select **Save** (  $\left($  **)**  $\right)$ .
- **3.** Select**New Entry**to create a new Contacts entry for the number or **Existing Entry**to save the number to an existing entry and press **WEYE**.
- **4.** Select a label and press **MENU**.
- **5.** Use the keypad to type in the new entry name and press **Save** (**Bottkey**).

 $-$  or  $-$ 

Use your navigation key to scroll through your existing Contacts entries, highlight a name, press **Next** (**Boikev**), and then use the keypad to type in the edited entry name and press **Save** (**Bofike**).

After you have saved the number, the new Contacts entry is displayed. (See " Contacts Entry Options" on page 84.)

**Note:** You cannot save phone numbers already in your Contacts or from calls identified as **No ID**or **Restricted**.

# **Prepending a Phone Number From Call History**

If you need to make a call from Call History and you happen to be outside your local area code, you can add the appropriate prefix by prepending the number.

**To prepend a phone number from Call History:**

- **1.** Select a Call History entry and press **Options** (**Bother**).
- **2.** Select **Prepend** (4 GH).
- **3.** Enter the prefix and press **TALR** or **Call (<b>Boller**) to call the number.

```
- or -
```
Press **Options** ( ) and select **Save** to save the amended number in your Contacts.

# **Erasing Call History**

**To erase Call History:**

- **1.** Select **Menu > Call History > Erase Calls**.
- **2.** Select **Outgoing**, **Incoming**, **Missed**, or **All**. (A confirmation dialog will appear.)
- **3.** If you are certain you want to erase the call history, select **MENU** or **Erase** (**Bother**), select **Yes**, and then press **WEND**

## **Section 2E**

# **Using Contacts**

#### **In This Section**

- **Adding a New Contacts Entry**(page 81)
- **Finding Contacts Entries** (page 82)
- **Contacts Entry Options** (page 84)
- **Adding a Phone Number to a Contacts Entry**(page 84)
- **Editing a Contacts Entry**'**s Phone Number**(page 85)
- **Assigning Speed Dial Numbers** (page 86)
- **Selecting a Ringer Type for an Entry** (page87)
- **Group Setting**(page 88)
- **My Phone #** (page 89)
- **Dialing Services** (page 90)

**Now that you know the basics that make it easier to stay in touch with people and information, you**'**re ready to explore your phone**'**s more advanced features.**This section explains how to use your phone's Contacts list and helps you make the most of your contacts and time when you are trying to connect with the important people in your life.

# **Adding a New Contacts Entry**

Your phone can store up to 500 Contacts entries. Contacts entries can store up to a total of five phone numbers, and each entry's name can contain 32 characters.

**To add a new entry:**

- **1.** Select **Menu > Contacts > Add New Entry**.
- **2.** Enter a name for the new entry and press  $\mathbb{R}^n$ . (See " Entering Text" on page 29.)
- **3.** Select a label for entry (**Mobile**,**Work**,**Home**,**Pager**, **e-Mail**, or**Other**) and then press **.**

**Shortcut:** Enter the phone number in standby mode and press **Options** ( ). Select **Save**( ), and then proceed with steps 5-7.

- **4.** Enter the phone number for the entry and press  $\begin{pmatrix} \text{MENU} \ \text{S}\text{K} \end{pmatrix}$ .
- **5.** Scroll down to additional fields and enter or edit information as desired.
- **6.** To save the entry, press **Save** (**Mother**). To return to the previous page, press **BACK**.

After you have saved the number, the new Contacts entry is displayed. (See " Contacts Entry Options" on page 84.)

**Note:** If you don't enter any name and try to save, a dialogue box will display "Unable to Save. Please enter name for this contact." If you enter a number but no name and try to save, a dialogue box will display "Unable to Save. Please enter name for this contact."

-o r-

If you enter a number but no name and try to save, a dialogue box will display "Unable to Save. Please enter phone number for this contact.".

# **Finding Contacts Entries**

There are several ways to display your Contacts entries: by name, by speed dial number, by group, and by voice dial tags. Follow the steps outlined in the sections below to display entries from the Contacts menu.

#### **Finding Names**

**To find Contacts entries by name:**

- **1.** Select **Menu > Contacts > Find Name**.
- **2.** Scroll through all the entries using your navigation key.
- **3.** Enter the first letter of a name. (The more letters you enter, the more your search narrows.)
- **4.** To display an entry, highlight it and press
- **5.** To dial the entry's default phone number, press **TALX** or press **Options** (**R**<sup>Softke</sup>). Select **Call** (1 **e**). – or –

To display additional Contacts entries, press the navigation key left or right.

**Shortcut:** From standby mode, press **Contacts** ( $\mathbf{w}$ ) then **Find Name.** 

#### **Finding Speed Dial Numbers**

**To find phone numbers you have stored in speed dial locations:**

- **1.** Select **Menu > Contacts > Speed Dial #**'**s**.
- **2.** Scroll through speed dial entries using your navigation key. Speed dial numbers are displayed in numeric order. – or –

Enter the number of a speed dial location using your keypad.

- **3.** To display an entry, highlight it and press  $\frac{MENU}{OK}$
- **4.** To dial the entry's default phone number, press **TALK**.  $-$  or  $-$

To display additional Contacts entries, press the navigation key left or right.

#### **Finding Group Entries**

**To find entries designated as part of a group:**

- **1.** Select **Menu > Contacts > Group Setting**.
- **2.** Scroll through the group titles using your navigation key. To display entries belonging to a group, highlight the group and press .
- **3.** To display an entry within the group, highlight it and press **MENU**
- **4.** To dial the entry's default phone number, press **TALK** or **Options** (**(** $Sóikg$ ), and then press **Call** (  $1g$ ).

– or –

To display additional Contacts entries, press the navigation key left or right.

To access a Contacts entry's options, highlight the entry in the list and press **Options** (**(** $\frac{1}{2}$ ). To select an option, highlight it and press **MENU**.

- **Call** to dial the selected number.
- **Send Picture** to send picture.
- **Send Msg. to send a text message.**
- **Add New** to add a phone number to an entry.
- **Edit** to edit the selected entry.
- **Prepend** to alter a phone number by adding numbers to the beginning of the entry.
- **Erase** to erase the selected entry.

**Tip:** You can view the next entry by pressing the navigation key right or view the previous entry by pressing the navigation key left.

# **Adding a Phone Numberto a Contacts Entry**

**To add a phone number to an entry:**

- **1.** Display a Contacts entry. (See " Finding Contacts Entries" on page 82.)
- **2.** Select **Edit** (**C** Softle).
- **3.** Enter the new phone number and press the navigation key left or right.
- **4.** Select a label for the number and press  $\frac{M_{\text{S}}}{N_{\text{S}}}\$ .
- **5.** Press Save (**Gottley**) to save the new number.

– or –

Press **OEND** to return to standby mode.

**84 Section 2E: Using Contacts** Download from Www.Somanuals.com. All Manuals Search And Download.

# **Editing a Contacts Entry**'**s Phone Number**

**To edit an entry**'**s phone number:**

- **1.** Display a Contacts entry.
- **2.** Press **Edit** (**Softe**).
- **3.** Highlight the number you wish to edit and press  $\frac{M_{\text{GW}}}{N_{\text{SK}}}$
- 4. Press **WERE** again to edit the number.
- **5.** Press **EACK** to clear one digit at a time, or press and hold BACK to erase the entire number.
- **6.** Re-enter or edit the number and press  $\begin{bmatrix} \text{MENU} \ \text{O} \end{bmatrix}$
- **7.** Select a label for the number and press  $\frac{M_{\text{SVD}}}{N_{\text{SVD}}}$ .
- 8. Press Save (**<b>Boile**) to save the new number.

 $-$  or  $-$ 

Press  $\overline{O}$  =ND to return to standby mode.

**Contacts**

# **Assigning Speed Dial Numbers**

Your phone can store up to 99 phone numbers in speed dial locations. For details on how to make calls using speed dial number see page 28.

Speed dial numbers can be assigned when you add a new Contacts entry, when you add a new phone number to an existing entry, or when you edit an existing number.

**To assign or unassign a number to a speed dial location:**

- **1.** Select **Menu > Contacts > Speed Dial #**'**s**.
- **2.** To assign a phone number to a location, select the location, and then press **MERY** or **Assign** (**Bottley**).
- **3.** Select the contact with the navigation key.
- **4.** To save the number, press **CHERLEY** or **Done** (**C** Softkey).
- **5.** To unassign a location, press **Options** (**Bottley**), and then select"**Unassigned**" or "**Unassigned All**" .

**Note:** If you attempt to assign an already in-use speed dial location to a new phone number, a dialog will appear asking if you wish to replace the existing speed dial assignment. Select**Yes** to assign the location to the new phone number and delete the previous speed dial assignment.

# **Selecting a Ringer Type for an Entry**

You can assign a ringer type to a Contacts entry so you can identify the caller by the ringer type. (See " Ringer Types" on page 35.)

**To select a ringer type for an entry:**

- **1.** Display a Contacts entry.
- **2.** Select **Edit** (**C** Softkey).
- **3.** Highlight the current ringer type and press **Change** (**(***R* Softkey) to display the Ringer Type menu.
- **4.** Use your navigation key to scroll through available ringers, press  $\sqrt{\frac{M_{\odot} N}{GM}}$ . (When you highlight a ringer type, a sample ringer will sound.)
- **5.** Highlight the desired ringer and press **Play/Stop** (R-Softkey).
- **6.** Press  $M_{\text{BK}}^{\text{BVD}}$  or **Done** (**C** ) to save the new ringer type.

# **Group Setting**

You can assign up to 10 individual Contacts entries to a group. Existing groups include Unassigned, Family, Friend, and Work.

- **1.** Select **Menu > Contacts > Group Setting**.
- **2.** Select an existing group name with the navigation key, press<sup>MEND</sup>.
- **3.** To display a group entry, press **Options** (**(Bottley**), and then select **Rename, Ringer,** or **Erase**.

### **Adding a New Group**

- **1.** Select **Menu > Contacts > Group Setting**.
- **2.** Press **Add**( )
- **3.** Enter a new group name.
- 4. To save the group name, press **Done** (**Codicy**).
- **5.** "Group name saved." will be displayed.

### **Changing a Group Name**

- **1.** Select **Menu > Contacts > Group Setting**.
- **2.** Select an existing group name that you have added with the navigation key.
- **3.** Press **Options** (**Bother**). Select **Rename** (1  $\approx$  ).
- **4.** Input a new group name.
- **5.** To save it, press **Done** (**(Softey**).
- **6.** "Group name changed." will be displayed.

### **Setting a Ringer Type for a Group**

- **1.** Select **Menu > Contacts > Group Setting**.
- **2.** Select an existing group name that you added with the navigation key.
- **3.** Press **Options** (**B** Softkey), and then press **Ringer** (2 ABC).
- **4.** Use your navigation key to scroll through available ringers, press  $\sqrt{\frac{M_{\text{UV}}}{M_{\text{UV}}}}$ . (When you highlight a ringer type, a sample ringer will sound.)
- **5.** To save a ringer, press **MERU** or **Done** (**Bottley**).

### **Erasing a Group Name**

- **1.** Select **Menu > Contacts > Group Setting**.
- **2.** Select an existing group name that you have added with the navigation key.
- **3.** Press **Options** (**Boile**), and then press **Erase** (**Q.** DEF).
- **4.** If you are certain you want to erase the group name, select Yes and then press **Mayo**.

# **My Phone #**

**To display your phone number:**

- **1.** Select **Menu > Contacts > My Phone #**.
- **2.** Your phone number is displayed.
- **3.** Press **MENU** or **EACK** to return to the previous page.

**Contacts**

# **Dialing Services**

Your Contacts list is preprogrammed with contact numbers for various services.

**To dial a service from your Contacts:**

- **1.** Press **Menu > Contacts > Services**.
- **2.** Select **Customer Care**,**Directory**or **Operator**.

**To dial a service from standby mode using your keypad:**

- **1.** Dial the appropriate service number:
	- **Customer Care**–
	- **Directory** –
	- **Operator**–
- **2.** Press **TAR** to place the call.

## **Section 2F**

# **Using the Phone**'**s Tools**

#### **In This Section**

- **Using Your Phone**'**s Voice Services** (page 92)
- **Using Your Phone**'**s Alarm Clock**(page 95)
- **Using Your Phone**'**s Calendar**(page 96)
- **Using Your Phone**'**s Notepad**(page 97)
- **Using Your Phone**'**s World Clock**(page 98)
- **Others** (page 99)
- **Using Your Phone**'**s Memory Manager**(page 101)

**Your phone is equipped with several personal information management features that help you manage your busy lifestyle**. This section shows you how to use these features to turn your phone into a time management planner that helps you keep up with your contacts, schedules, and commitments. It takes productivity to a whole new level.

# **Using Your Phone**'**s Voice Services**

## **Using Voice-Activated Dialing**

You can use a voice dial tag to automatically dial a phone number in your Contacts. (A voice dial tag is a command you record and use to place calls without using the keypad.) Your phone can store up to 20 voice dial tags.

#### **Making a Call Using Voice-Activated Dialing**

**To use a voice dial tag to call a phone number:**

- **1.** Press and hold **TALK**.
- **2.** Follow the voice prompts and recite the entry's voice dial tag into your phone's microphone.

**Tip:** Record voice dial tags in a quiet environment and without the aid of an accessory (for example, a headset or hands-free car kit).

#### **Voice Recognition**

Voice recognition allows you to say commands to perform common functions supported by your phone. There is no voice training required to use the voice recognition feature. You simply say the predesignated command displayed on your screen in a normal tone of voice to perform the desired function.

**To activate voice recognition:**

- **1.** Select **Menu > Tools > Voice > Voice Command** .
- **2.** When prompted, say one of the following commands:
	- **Call**
	- **Digit Dial**
	- **Voicemail**
- **My Phone #**
- **Status**
- **Help**

(When it recognizes one of these commands, the phone launches the associated application. You may be asked to repeat a command if the command is not recognized by voice recognition.)

#### **Voice Tools Options**

**To set voice tools options:**

- **1.** Select **Menu > Tools > Voice > Voice Command** .
- 2. Press Set (R-Softkey)
	- **VR Results : One** or **Three Best**.
	- **Train Voice : Train Words** or **Train Digits**. (Train your phone to recognize words or numbers.)
	- **Prompts : Mode** (**Prompts** or **Tones Only**) or **Timeout** (**5 sec.** or **10 sec**.).
	- **Number Format : Accept Any** or **North America**.
- **3.** To return to the previous page, press **of the United State** (R-Softkey).

## **Managing Voice Memos**

You can use your phone's Voice Services to record brief memos to remind you of important events, phone numbers, or grocery list items.

#### **Recording Voice Memos**

**To record a voice memo:**

- **1.** Select **Menu > Tools > Voice > Voice Memo**.
- **2.** Press **Record** (**C** Softke) to record a new voice memo.
- **3.** Press **Stop** (**Goile**) to stop recording and save the voice memo.

**To cancel recording a memo:**

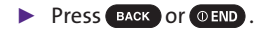

**Note:** Your phone can store a total of four minutes of memos.

#### **Voice Memo Options**

**To play voice memos you have recorded:**

- **1.** Select **Menu > Tools > Voice > Voice Memo**.
- **2.** Select the voice memo you want to play, and press **Play** (**(Softley**). Press **Stop** (**Goftley**) to stop playing a voice memo.

#### **Erasing Voice Memos**

**To erase all voice memos:**

- **1.** Select **Menu > Tools > Voice > Voice Memo**.
- **2.** Select the voice memo you want to erase.
- **3.** Press **Options** ( ), and then select **Erase**.
- **4.** Select **Yes**with the navigation key, and then press if you are sure you want to erase the voice memo.

**94 Section 2F: Using the Phone**'**s Tools** Download from Www.Somanuals.com. All Manuals Search And Download.

# **Using Your Phone**'**s Alarm Clock**

Your phone comes with a built-in alarm clock with multiple alarm capabilities.

**To use the alam clock:**

- **1.** Select **Menu > Tools > Alarm Clock**.
- **2.** Select Alarm #1, Alarm #2, or Alarm #3. Press **MENU** or **Set** (**Bofikey**).
- **3.** Turn the alarm on or off by highlighting the activation field and pressing the left or right navigation key. Press  $\overline{G}$  to move to the next field.
- **4.** Highlight the time field and use the keypad to enter a time for the alarm. (Use the **Colle**) to change from **AM** to **PM**.)
- **5.** Select a repeat status(**Once**, **Daily**, **Mon Fri**, or **Sat & Sun**) for the alarm by highlighting the Repeat field and using the left or right navigation key.
- **6.** Select a snooze interval(**5Min**, **10Min**, **15Min**, or **20Min**) for the alarm by highlighting the Snooze field and using the left or right navigation key.
- **7.** Press Change (**(Softer**). Use your navigation key to scroll through available ringers, and press  $\frac{M_{\text{E,V}}}{M_{\text{E,V}}}$ . (When you highlight a ringer type, a sample ringer will sound.) To save a ringer, press **MENU** or **Done** (**Bother**).
- **8.** To save the alarm, press Save ((Softkey).

# **Using Your Phone**'**s Calendar**

## **Adding an Event to the Calendar**

Your phone has a built-in calendar that helps you to organize time and reminds you of important events.

**To add an event:**

- **1.** Select **Menu > Tools > Schedule**.
- **2.** Using your navigation key, highlight the day to which you would like to add an event and press **Add (LSoftkey)**.
- **3.** Enter the event title, and then press **Done** (**Boffley**).
- 4. Press **5** I to edit the From field. The date and time can be edited by pressing the navigation key left or right and using the keypad to change the numbers for the date and time. Press **(Kille)** to select AM or PM.
- **5.** Press  $\bullet$  **t**o edit the To field. Follow instructions for the From field.
- **6.** Press **F b** to edit the Contents field. Enter the description of the event, and then press **Done** (**Boiler**).
- **7.** Press  $\overline{a}$  to edit the Schedule Notice field. Press the navigation key left or right to choose from **On Time**, **Before 10 min**, **Before 20 min**, or **Before 30 min**.
- **8.** Press  $\bullet$  to edit the Snooze field. Press the navigation key left or right to choose from **5 Min**, **10 Min**, **15 Min**, or **20 Min**.
- **9.** Press  $\bullet$  **t**o edit the Ring Type field. Press **Change** ((Boftley) and scroll through the list of ringers. To select the highlighted ringer, press **MERY** . Then press **MERY** or **Done** (**(***softke*).

**10.** Press **Save** (**Soikev**) to save the event or **BACK** to return to the calendar. The date of the event will be marked on your calendar.

## **Viewing Events**

**To view your scheduled events.**

- **1.** Select **Menu > Tools > Schedule**.
- **2.** Using your navigation key, highlight the day for which you would like to view events and press  $\left(\frac{M_{\rm BH}}{100}\right)$ . (If you have events scheduled for the selected day, they will be listed in chronological order.)

**Tip:** In the calendar view, days with events scheduled are highlighted green.

**3.** To display the details of an event listed in the schedule, highlight it and press **MENU**.

# **Using Your Phone**'**s Notepad**

Your phone comes with a notepad that can be used to compose and store reminders and notes to help keep you organized.

**To compose a note (there is an 80-letter limit):**

- **1.** Select **Menu > Tools > Memo Pad**.
- **2.** If you don't have any saved memos, press **Add** to add a new memo.
- **3.** If you already have a stored memo, press **Options** ((Softley) to 1. Add, 2. Edit, 3. Erase or 4. Erase All.
- **4.** Press **WERE** or **Save** (**Bottle**) to save the note.

**To view a saved note:**

- **1.** Select **Menu > Tools > Memo Pad**.
- **2.** Select a note and then press **...**
- **3.** To edit the note, press **Edit** (**Gottley**), make any desired changes, and then press (MENU) or **Save** (**Contrary**) to save the note.

**To delete saved notes:**

- **1.** To erase a single note, press **Options** ( ), select **Erase**, and select **Yes**.
- **2.** To erase all notes, press **Options** ( ), select **Erase All**, and select **Yes**.

# **Using Your Phone**'**s World Clock**

**To view the time in over 50 different locations:**

- **1.** Select **Menu > Tools > World Time**.
- **2.** A world map displays a city showing its current date and time. Press the navigation key left or right to scroll though different time zones.
	- Press **Options** ( )**>Set DST** to turn Daylight Saving Time on or off.
	- **Example 3 Press Options (GSoftley) > Set Dual Time.**
- **3.** To return to the previous page and save the currently viewed city, press **BACK**.
# **Others**

## **Using Your Phone**'**s Countdown Timer**

Your phone has a built-in countdown timer to alert you when a specified time has elapsed.

### **Set a Timer Event**

**To set a new timer event:**

- **1.** Select **Menu > Tools > Other > Countdown**.
- **2.** Press **Options** ( ) and then select **Add**or press **Add** (**(Boffkev**) to add new countdown. Press the navigation key down to set the schedule options.
	- **Title:** Use the keypad to enter a countdown title.
	- **Date:** Use the keypad to set a date .
- **3.** Press **Save** (**Boike**) to save the timer event.

### **View Timer Events**

- **1.** Select **Menu > Tools > Others > Countdown**.
- 2. To view the countdown list, press **Options** ((RSofile)). Select **Edit**, to edit a countdown event. Press **Options** (*Rodike*) and then select **Erase** or **Erase All**, to erase one or all countdown events. If you are sure you want to delete the event(s), select **Yes**and press .

## **Using Your Phone**'**s Stop Watch**

**To simultaneously time up to 10 separate events:**

- **1.** Select **Menu > Tools > Others > Stop Watch**.
- **2.** To measure a time period:
	- **Press Start ((Softkey)** to begin timing an event.
	- **Press Check ((Softkey)** to start timing a second lap or event.
	- Repeat the above steps to time up to 10 laps or events.
	- **The Press Stop (Contiller)** to stop timing. Press **Cont. (Contiler)** to resume timing.
	- $\hspace{0.1mm}$  To review the results, press the navigation key up or down.
	- **Press Reset (RSoftkey)** to reset the timer to zero.

## **Using Your Phone**'**s Calculator**

Your phone comes with a built-in calculator.

**To use the calculator:**

- **1.** Press **Menu > Tools > Others > Calculator**.
- **2.** Enter a number using your keypad and perform one of the following functions:
	- **Press c** to multiply.
	- Press **to** to divide.
	- $\blacksquare$  Press  $\blacksquare$  to subtract.
	- Press **®** to add.
	- Press  $\mathbf{\hat{x}}$  shift to enter a decimal point.
	- **Press**  $\bigoplus_{s \in \mathbb{N}} S_{\text{space}}$  to enter left or right parentheses.
	- Press <mark>(Koitke)</mark> to clear the calculator.
- **3.** Enter a second number press **Follo** for the result.
- 4. Press **AC** (**R** Softley) to reset the calculator.

**100 Section 2F: Using the Phone**'**s Tools** Download from Www.Somanuals.com. All Manuals Search And Download.

## **Using Your Phone**'**s Conversion Tool**

- **1.** Press **Menu > Tools > Others > Convert Unit**.
- **2.** Scroll to select the desired type of measurement, and then press **MENU**.
	- **Length/Weight/Volume/Area/Temperature/Speed**
- **3.** To change the unit type (for example: m, cm), press the right or left navigation key, and then use the keypad to input the number to convert.
- 4. Press Dot (**Bothley**) to enter a decimal point.
- **5.** Press  $\bullet$  **to highlight the conversion field. Then press** the right or left navigation key to find your answer in the desired conversion unit.

# **Using Your Phone**'**s Memory Manager**

- **1.** Select **Menu > Tools > Memory Manager.**
- **2.** Select **Picture** or**My Contents.**

Download from Www.Somanuals.com. All Manuals Search And Download.

## **Section 3**

# **Wireless Service Features**

Download from Www.Somanuals.com. All Manuals Search And Download.

# **Section 3A**

# **Wireless Service Features: The Basics**

### **In This Section**

- **Using Voicemail**(page 105)
- **Using SMS Text Messaging**(page 113)
- **Using Caller ID**(page 115)
- **Responding to Call Waiting**(page 116)
- **Making a Three-Way Call**(page 117)
- **Using Call Forwarding**(page 118)

**Now that you**'**ve mastered your phone**'**s fundamentals, it**'**s time to explore the calling features that enhance your wireless service.**This section outlines your basic service features.

# **Using Voicemail**

## **Setting UpYour Voicemail**

All unanswered calls to your phone are automatically transferred to your voicemail, even if your phone is in use or turned off. Therefore, you will want to set up your Svoicemail and personal greeting as soon as your phone is activated.

**To set up your voicemail:**

- 1. Press and hold  $\Box$
- **2.** Follow the system prompts to:
	- Create your passcode
	- Record your name announcement
	- Record your greeting
	- Choose whether or not to activate One-Touch Message Access (a feature that lets you access messages simply by pressing and holding  $\Box$ bypassing the need for you to enter your passcode) ■ Create your passcode<br>
	■ Record your arme announcement<br>
	■ Record your greeting<br> **Section 3A: Wireless A: Grature that lets** you access<br>
	messages simply by pressing and holding<br>
	mypassing the need for you to enter your pa

#### **Voicemail Passcode**

If you are concerned about unauthorized access to your voicemail account, it is recommended that you enable your voicemail passcode.

## **Voicemail Notification**

There are several ways your phone alerts you to a new message:

- By displaying a message on the screen.
- By sounding the assigned ringer type.
- By the LED blinking red.
- $\bullet$  By displaying  $\overline{a}$  at the top of your screen.

## **New Voicemail Message Alerts**

When you receive a new voice message, your phone alerts you and prompts you to call your voicemail.

**To call your voicemail:**

Press and hold  $\Box$ 

**To display your Missed Log:** 

**Press Detail (Cost Contract)**.

**Note:** When you are roaming off the home network, you may not receive notification of new voicemail messages. It is recommended that you periodically check your voicemail by dialing 1 + area code + your phone number. When your voicemail answers, press  $\mathcal{R}_{\text{shif}}$  and enter your passcode. You will be charged roaming rates when accessing voicemail while roaming off the home network.

**Note:** Your phone accepts messages even when it is turned off. However, you are only notified of new messages when your phone is turned on and you are in a network service area.

## **RetrievingYour Voicemail Messages**

You can review your messages directly from your phone or from any other touch-tone phone. To dial from your wireless phone, you can either speed dial your voicemail or use the menu keys.

### **Using One-Touch Message Access**

Press and hold  $\Box$  (Your phone will dial your voicemail box.)

### **Using the Menu Keys on Your Phone to Access Your Messages**

- **1.** Press **Menu > Messaging > Voicemail**.
- **2.** Press **Call Voicemail**.

**Note:** You are charged for airtime minutes when you are accessing your voicemail from your wireless phone.

### **Using Another Phone to Access Messages**

- **1.** Dial your wireless phone number.
- 2. When your voicemail answers, press  $\mathbf{X}_{\text{shift}}$
- **3.** Enter your passcode.

**Tip:** When you call into voicemail, you first hear the header information (date, time, and sender information) for the message. To skip directly to the message, press  $\triangleleft$  and during the header. **Section 3A: Wireless Service Features – The Basics 307**<br>Section 3 Call Voicemail.<br>The charged for airtime minutes when you are accessing your<br>rom your wireless phone.<br>Another Phone to Access Messages<br>ial your wireless pho

### **Voicemail Button Guide**

Here's a quick guide to your keypad functions while listening to voicemail messages. For further details and menu options, see " Voicemail Menu Key" on page 112.

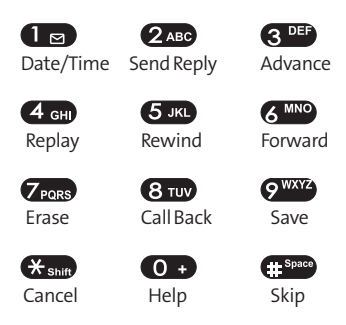

# **Voicemail Options**

Your phone offers several options for organizing and accessing your voicemail.

### **Using Expert Mode**

Using the Expert Mode setting for your personal voicemail box helps you navigate through the voicemail system more quickly by shortening the voice prompts you hear at each level.

**To turn Expert Mode on or off:**

- **1.** Press and hold  $\begin{bmatrix} 1 \\ \end{bmatrix}$  to access your voicemail. (If your voicemail box contains any new or saved messages, press  $\mathcal{K}_{\text{shift}}$  to access the main voicemail menu.)
- **2.** Press  $\mathbb{S}^{\text{def}}$  to change your Personal Options, following the system prompts.
- **3.** Press 4 GH for Expert Mode.
- **4.** Press  $\bullet$  **to turn Expert Mode on or off.**

#### **Setting Up Group Distribution Lists**

Create up to 20 separate group lists, each with up to 20 customers.

- **1.** Press and hold  $\begin{bmatrix} 1 \\ \end{bmatrix}$  to access your voicemail. (If your voicemail box contains any new or saved messages, press  $\mathcal{K}_{\text{shift}}$  to access the main voicemail menu.)
- **2.** Press  $3^{\text{off}}$  to change your Personal Options, following the system prompts.
- **3.** Press 2 ABO for Administrative Options.
- 4. Press **5 JK** for Group Distribution Lists.
- **5.** Follow the voice prompts to create, edit, rename, or delete group lists.

#### **Callback**

Return a call after listening to a message without disconnecting from voicemail.

Press  $8$  Tuy after listening to a message. (Once the call is complete, you're returned to the voicemail main menu.) **Section 3A: Wireless Service Features – The Basics Section 3A: Wireless Service Features**<br>Section 34: Wireless Service Features – The and a series of the actual services of the actual services of the<br>a call after listenin

#### **Voicemail-to-Voicemail Message**

Record and send a voice message to other voicemail users.

- 1. From the main voicemail menu, press 2 ABC to send a message.
- **2.** Follow the voice prompts to enter the phone number.
- **3.** Follow the voice prompts to record and send your voice message.

### **Voicemail-to-Voicemail Message Reply**

Reply to a voice message received from any other voicemail user.

- **1.** After listening to a voice message, press 2 ABO
- **2.** Follow the voice prompts to record and send your reply.

### **Voicemail-to-Voicemail Message Forwarding**

Forward a voice message, except those marked " Private," to other voicemail users.

- **1.** After listening to a message, press  $6 \text{ M}$
- **2.** Follow the voice prompts to enter the phone number.
- **3.** Follow the voice prompts to record your introduction and forward the voice message.

### **Voicemail-to-Voicemail Receipt Request**

Receive confirmation that your voice message has been listened to when you send, forward, or reply to other users.

- **1.** After you have recorded a message, press  $\Box$ indicate you are satisfied with the message you recorded.
- **2.** Press 4 cm to mark receipt requested.
- **3.** Press  $\mathbf{1} \times \mathbf{1}$  to send your voicemail message.

### **Continue Recording**

When leaving a voice message, you can choose to continue recording even after you've stopped.

Before pressing  $\bullet$  to indicate that you are satisfied with the message you recorded, press  $\overline{4}$  cH to continue recording.

### **Extended Absence Greeting**

When your phone is turned off or you are off the home network for an extended period, this greeting can be played instead of your normal personal greeting.

- **1.** From the main voicemail menu, press **3**<sup>DED</sup> for Personal Options.
- **2.** Press **3<sup>DE</sup>** for Greetings.
- **3.** Press  $\mathbb{C}^{\text{def}}$  to record an Extended Absence Greeting.

### **Clearing the Message Icon**

Your phone may temporarily continue to display the message icon after you have checked your voice and text messages. **Section 3A: Wireless Service** Features – The Basics Section 3A: Wireless Service Features 34<br>
Section 34: Wireless Service Features – The Basics 111<br>
Section 34: Wireless Service Features – The Basics – The Control of the

**To clear the icon from the display screen:**

- **1.** Select **Menu > Messaging > Voicemail > Clear Icon**.
- **2.** Select **Yes** or **No** and press **WERP**

## **Voicemail Menu Key**

Following the prompts on the voicemail system, you can use your keypad to navigate through the voicemail menu. The following list outlines your phone's voicemail menu structure.

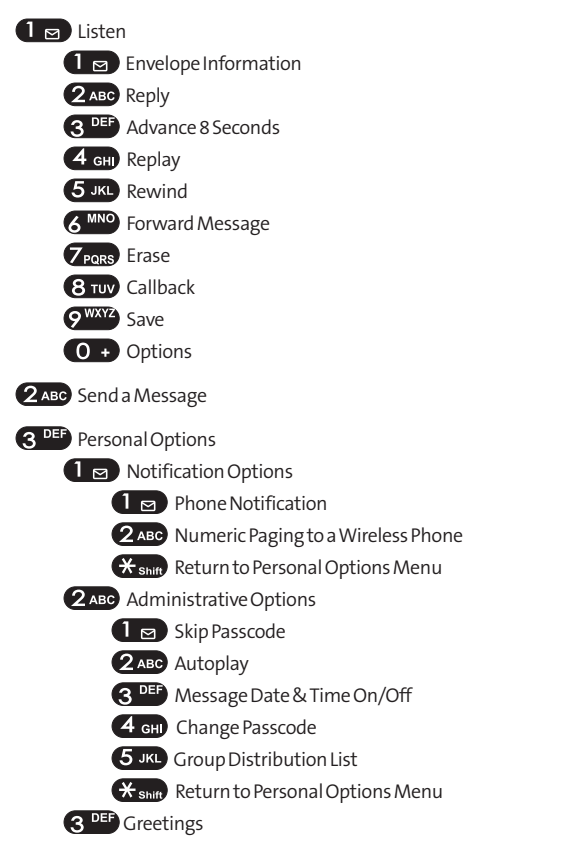

**112 Section 3A: Wireless Service Feature s – The Basics** Download from Www.Somanuals.com. All Manuals Search And Download.

**T**<sub>E</sub> Personal Greetings

**2 ABC** Name Announcement

**C**<sup>DED</sup> Extended Absence Greeting

 $\mathcal{R}_{\text{shif}}$  Return to Personal Options Menu

**4 GHI Expert Mode (On/Off)** 

**Place a Call** 

**C**<sub>shin</sub> Disconnect

# **Using SMS Text Messaging**

With SMS Text Messaging, you can use other caller's wireless phone numbers to send instant text messages from your<br>phone to their messaging-ready phones — and they can send messages to you. When you receive a new message, it will automatically be displayed on your phone's screen.

In addition, SMS Text Messaging includes a variety of preset messages, such as "I'm running late, I'm on my way," that make composing messages fast and easy. You can also customize your own preset messages (up to 160 characters) from your phone.

### **Composing SMS Text Messages**

**To compose an SMS Text message:**

- **1.** Press **Menu > Messaging > Send Message > Text Message**.
- **2.** Under " Recipients" , input the phone number and press **Next** (**Gotte**) to save the recipient. (To include additional recipients, select **Enter Addr 2**, **Enter Addr 3**, etc., after each entry. You may include up to 10 recipients per message.) Press **Options** ((**Boile**) to choose from the following: **Section 3A: Wireless Service Features:**<br>
Section 3A: Wireless Service Features is a summately be displayed on your phone's screen.<br> **Section** SMS Text Messaging includes a variety of preset<br>
and a strainer of their messag
- **Find** to find and select a recipient from your internal Contacts list.
- **Recent List**to select a recipient from your recent messages.
- **3.** Select **Enter Msg.**and compose a message; or use the preset messages or smileys; and press **Next** (**Conteg**)
	- To type a message, use your keypad to enter your message. Use the right softkey to select a character input mode. (See " Entering Text" on page 29.)
	- $\blacksquare$  To use a preset message or a smiley, press the  $\tt\text{R}\xspace$  of  $\theta$  , select **Smiley**or **Preset Msg.**, highlight your desired message or smiley, and then press
- **4.** Review your message and press **Send** (**Mille**). (You may also select additional messaging options, such as saving the message to a drafts folder, by pressing **Options** [ R-Softkey 1.)

## **Accessing SMS Text Messages**

**To read an SMS Text message:**

 $\triangleright$  When you receive a text message, it will automatically appear on your phone's main display screen. Use your navigation key to scroll down and view the entire message.

**To reply to an SMS Text message:**

- **1.** While the message is open, select **Reply** (**(Softey**). Press **Options** (**R** Softley ) to choose from the following:
	- **Call** to place a call to a received message number.
	- **Forward** to forward a text message.
	- **Save #** to save the phone number which is stored in the recent received message list.
- **Save Email** to save the email address which is stored in the recent received message list.
- **Lock/Unlock** to lock or unlock a text message.
- **Erase** to erase a message.
- **Erase All** to erase all messages.
- **2.** Compose your reply or use the preset messages or icons.
	- $\hspace{0.1mm}$  = To type a message, use your keypad to enter your message. Use the **(Kollo)** to select a character input mode. (See " Entering Text" on page 29.)
	- **T**o use a preset message or a smiley, press the **C**softkey, select **Smiley**or **Preset Msg.**, highlight your desired message or smiley, and press  $\frac{MENU}{NEN}$ .
- **3.** Review your message and press **Send** (**Mother**). (You may also select additional messaging options by pressing **Options** [ **B** Softkey ].)

# **Using Caller ID**

Caller ID allows people to identify a caller before answering the phone by displaying the number of the incoming call. If you do not want your number displayed when you make a call, just follow these easy steps. **Section 34: Wireless Service Features – The Basics – Section 34: Wireless Service**<br>
Section 34: Wireless Service Tensor<br>
The by displaying the number of the incoming call. If<br>
In allows people to identify a caller before

**To block your phone number from being displayed for a specific outgoing call:**

- 1. Press  $\frac{X}{X}$  shift 6 MNO  $\sigma$  PORS.
- **2.** Enter the number you want to call.
- **3.** Press **TALK**

To permanently block your number, contact your service provider.

# **Responding to Call Waiting**

When you're on a call, Call Waiting alerts you of incoming calls by sounding two beeps. Your phone's screen informs you that another call is coming in and displays the caller's phone number (if it is available and you are in digital mode).

**To respond to an incoming call while you**'**re on a call:**

**Press**  $\overline{M}$ **.** (This puts the first caller on hold and answers the second call.)

**To switch back to the first caller:**

 $\triangleright$  Press  $\overline{u}$ AL3 again.

**Tip:** For those calls where you don't want to be interrupted, you can temporarily disable Call Waiting by pressing **\*70** before placing your call. Call Waiting is automatically reactivated once you end the call.

# **Making a Three-Way Call**

With Three-Way Calling, you can talk to two people at the same time. When using this feature, the normal airtime rates will be charged for each of the two calls.

**To make a Three-Way Call:**

- **1.** Enter a number you wish to call and press **TALC**.
- **2.** Once you have established the connection, enter the second number you wish to call and press  $\overline{UALX}$ . (This puts the first caller on hold and dials the second number.)
- **3.** When you're connected to the second party, press again to begin your three-way call.

If one of the people you called hangs up during your call, you and the remaining caller stay connected. If you initiated the call and are the first to hang up, all other callers are disconnected. Vhen you're connected to the second party, press CALC<br>gain to begin your three-way call.<br>
of the people you called hangs up during your call, you<br>
remaining caller stay connected. If you initiated the<br>
dare the first to ha

**Note:** Call Waiting and Three-Way Calling are not available while roaming off the home network

# **Using Call Forwarding**

Call Forwarding lets you forward all your incoming calls to another phone number  $-$  even when your phone is turned off. You can continue to make calls from your phone when Call Forwarding is activated.

**To activate Call Forwarding:**

- $1.$  Press  $\mathcal{K}_{\text{Shift}}$   $\mathcal{T}_{\text{PORS}}$   $2$  ABC.
- **2.** Enter the area code and phone number to which your future calls should be forwarded.
- **3.** Press  $\overline{IMIA}$ . (You will see a message and hear a tone to confirm the activation of Call Forwarding.)

**To deactivate Call Forwarding:**

- 1. Press  $\mathcal{X}_{\text{Shift}}$   $\mathcal{T}_{\text{PORS}}$   $2$  ABC  $0 +$ .
- **2.** Press **TALK**. (You will see a message and hear a tone to confirm the deactivation.)

**Note:** You are charged a higher rate for calls you have forwarded.

# **Data Services**

## **In This Section**

- **Data Services Applications** (page 120)
- **Getting Started With Data Services** (page 120)
- **Accessing Messaging**(page 125)
- **Downloading Premium Services Content**(page 127)
- **Exploring the Web**(page 129)
- **Data Services FAQs**(page 134)

**Data services offers easy and amazing features you will really use.** These features –including messaging, games, downloadable ringers and screen savers, and portable Web access –let you have fun, stay in touch, and stay informed no matter where you go on the home network.

This section introduces these advanced services and walks you through the necessary steps to start taking advantage of your phone's data services.

# **Data Services Applications**

Here is a brief list of the applications available through your phone.

**Picture Messaging** - Instantly shoot, share, and print sharp, high resolution digital pictures with your phone.

**Messaging** - Send and receive emails and chat on your phone.

**Games** - Play exciting games with full-color graphics, sound, and vibration. Choose from hundreds of games to play anytime.

**Ringers** - Personalize your phone by downloading and assigning different ringers to numbers in your Contacts.

**Screen Savers** - Download unique images to use as screen savers – or make it easy to tell who's calling by assigning specific images to numbers in your Contacts.

**Web** - Experience full-color graphic versions of popular Web sites from your phone.

# **Getting Started With Data Services**

With your wireless phone and service, you are ready to start enjoying the advantages of data services. This section will help you learn the basics of using your data services, including managing your user name, launching a data connection, and navigating the Web with your phone.

### **Your User Name**

When you buy a compatible phone and sign up for service, you're automatically assigned a user name, which is typically based on your 10-digit wireless phone number.

When you use data services, your user name is submitted to identify you to the home network. The user name is also

useful as an address for email, as a way to personalize Web services, and as an online virtual identity.

Your user name will be automatically programmed into your phone. You don't have to enter it.

### **Updating Your User Name**

When you change the programmed user name and select a new one, you have to update your user name through your phone.

**To update your user name:**

- Select **MENU** > Settings > Web > Update Profile.
	- If you want to cancel, press ◎END while processing.

### **Finding Your User Name**

If you aren't sure what your user name is, you can easily find it on your phone.

**To find your user name:**

▶ From standby mode, select **MENU** > Settings > Phone **Info > Phone Number/User Name**.

## **Launching a Data Connection**

**To launch a data connection:**

Select  $\frac{M_{\text{B}}}{N_{\text{B}}}$  > Web. (Your data connection will start and the home page will be displayed.)

**Note:**If Net Guard is enabled and displayed (see below), press **OK**( ) to continue and access the Web.

While connecting, the following will appear on the screen:

**Connecting...Please wait.**

If you had a previous data connection, the last page you visited will be displayed when you launch your browser. When this occurs, you may not see the " Connecting..." message when you launch the session. Though the browser is open, you are not currently in an active data session –that is, no data is being sent or received. As soon as you navigate to another page, the active session will start and you will see the " Connecting..." message.

# **Net Guard**

When you first connect to the Web, the Net Guard will appear to confirm that you want to connect. This feature helps you avoid accidental connections. You can disable the Net Guard in the future by selecting **Always Auto-Connect**when the Net Guard is displayed.

**To change your Net Guard settings:**

- ▶ Select **MENU** > Settings > Web > Net Guard and choose an option:
	- **On** to activate the Net Guard.
	- **Off** to deactivate the Net Guard.

**Note:**When enabled,the Net Guard appears only once per session. The Net Guard does not appear if the phone is merely reconnecting due to a time-out.

## **Connection Status and Indicators**

Your phone's display lets you know the current status of your data connection through indicators which appear at the top of the screen. The following symbols are used:

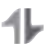

Your data connection is active (data is being transferred); the transmit/receive symbol will blink to indicate data transmission. Incoming voice calls go

**122 Section 3B: Data Services** Download from Www.Somanuals.com. All Manuals Search And Download.

directly to voicemail; outgoing voice calls can be made, but will terminate the data connection.

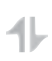

Your data connection is dormant. (No data is being sent or received.) Though not currently active, when dormant the phone can restart an active connection quickly; voice calls can be made and received.

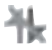

Your phone is not currently able to access data service features.

If no indicator appears, your phone does not have a current

## **Navigating the Web**

Navigating through menus and Web sites during a data session is easy once you've learned a few basics. Here are some tips for getting around:

### **Softkeys**

During a data session, the bottom line of your phone's display contains one or more softkeys. These keys are shortcut controls for navigating around the Web, and they correspond to the softkey buttons directly below the phone's display screen.

**Tip:** Depending on which Web sites you visit, the labels on the softkeys may change to indicate their function.

### **To use softkeys:**

 $\blacktriangleright$  Press the desired softkey button. (If an additional pop-up menu appears when you press the softkey button, select the menu items using your keypad [If they're numbered] or by highlighting the option and pressing **MENU**.)

### **Scrolling**

As with other parts of your phone's menu, you'll have to scroll up and down to see everything on some Web sites.

**To scroll line by line through Web sites:**

 $\blacktriangleright$  Press the navigation key up or down.

**To scroll page by page through Web sites:**

 $\blacktriangleright$  Press the volume buttons on the side of the phone.

### **Selecting**

Once you've learned how to use softkeys and scroll, you can start navigating the Web.

**To select onscreen items:**

 Use the navigation key to highlight the desired item, and then press the desired softkey button (or press (MENU).

**Tip:** You'll find that the (Softer) key is used primarily for selecting items. This softkey is often labeled "Go."

**Tip:** If the items on a page are numbered, you can use your keypad (number keys) to select an item. (The tenth item in a numbered list may be selected by pressing the  $\circ \cdot \circ$  key on your phone's keypad, even though the number 0 doesn't appear on the screen.)

Links, which appear as underlined text, allow you to jump to different Web pages, select special functions, or even place phone calls.

**To select links:**

 $\blacktriangleright$  Highlight the link and press the appropriate softkey.

### **Going Back**

**To go back one page:**

 $\blacktriangleright$  Press the **BACK** key on your phone.

**Note:** The **BACK** key is also used for deleting text (like a BACKSPACE key) when you are entering text.

### **Going Home**

**To return to the home page from any other Web page:**

 $\blacktriangleright$  Press and hold  $\blacksquare$ – or –

Press (**Boffle**) > Home > OK (**Boffle**).

# **Accessing Messaging**

You can send and receive emails, text messages, and picture messages right from your phone. Messaging allows you to stay connected to friends, family, and coworkers 24 hours a day anywhere on the home network.

**Note:** For complete details on text messaging, see "Using SMS Text Messaging.

## **Message Types**

There are many types of text messaging available on your phone. These include SMS Text Messaging, Instant Messaging, and Email.

## **Accessing Email Providers**

With data services, you can use popular email services such as Yahoo!  $^{\circledR}$  Mail and EarthLink  $^{\circledR}$  to keep in touch, even while you're on the go.

**Section 3B: Data Services 125** Download from Www.Somanuals.com. All Manuals Search And Download.

**To access email providers from your phone:**

- **1.** From the home page, select **Messaging > Email**.
- **2.** Select an email provider, such as **Yahoo! Mail** or **EarthLink**.
- **3.** Use your keypad to enter the required sign-in information for the selected provider, such as user name, email address, and password, and select **Sign In**. (Your mailbox for the selected provider will be displayed.)

**Note:** The information required to sign in will vary depending on the email provider you are accessing.

**4.** Follow the onscreen instructions to read, reply to, compose, send, and manage emails in your account.

## **Accessing Instant Messaging**

Data services also provides you with access to popular instant messaging (IM) clients, including AOL<sup>®</sup>Instant Messenger<sup>™</sup> and Yahoo! <sup>®</sup>Messenger.

**To access instant messaging clients from your phone:**

- **1.** From the home page, select **Messaging > Instant Messaging**.
- **2.** Select an email provider, such as AOL Instant Messenger or Yahoo! Messenger.
- **3.** Use your keypad to enter the required sign-in information for the selected provider, such as user name and password, and select Sign In. (Your IM screen for the selected provider will be displayed.)

**Note:** The information required to sign in will vary depending on the instant messaging provider you are accessing.

**4.** Follow the onscreen instructions to read, reply to, compose, send, and manage messages in your IM account.

# **Downloading Premium Services Content**

With data services, you have access to a dynamic variety of Premium Service content, such as downloadable Games, Ringers, Screen Savers, and other applications. (Additional charges may apply.) The basic steps required to access and download Premium Service content are outlined below.

### **Accessing the My Content Menus**

**To access the download menus:**

- 1. Select **MENU** > My Content.
- **2.** Select the type of file you wish to download (**Games, Ringers, Screen Savers, or Applications**), and then select Get New **Contage** . (The browser will start and take you to the corresponding download menu.)

**To access the download menus from the Web browser:**

 From the home page, select**Downloads > Games, Ringers, Screen Savers**, or other desired item to go to the corresponding download menu. (For more information on navigating the Web, see " Navigating the Web" on page 123.)

### **Selecting an Item to Download**

You can search for available items to download in a number of ways:

**Featured** displays a rotating selection of featured items.

- **Browse Category** allows you to narrow your search to a general category, such as Country or Pop/Rock for Ringers or For the Ladies for Screen Savers. (There may be several pages of available content in a list. Select Next 9 to view additional items.)
- **Search** allows you to use your keypad to enter search criteria to locate an item. You may enter an entire word or title or perform a partial-word search.

### **Downloading an Item**

Once you've selected an item you wish to download, highlight it and press **MENU** or press **Go** (**MENU**). You will see a summary page for the item including its title, the vendor, the download details, the file size, and the cost. Links allow you to view the **License Details** page, which outlines the price, license type, and length of license for the download, and the Terms of Use page, which details the Premium Services **Terms of Use** and your responsibility for payment.

**To download a selected item:**

**1.** From the information page, select **Buy**. (The item will download automatically. When the **New Download** screen appears, the item has been successfully downloaded to your phone.)

**Note:** If you have not previously purchased an item, you will be prompted to create your purchasing profile.

- **2.** Select an option to continue:
	- Select **Run/Open/Listen/Play/View**to start the downloaded items, such as a game or application. Your data session will end and you will be redirected to the appropriate phone menu screen.
	- Select **Set as** to assign a ringer or screen saver to a phone function.

**128 Section 3B: Data Services** Download from Www.Somanuals.com. All Manuals Search And Download.

- Select **Settings** to configure downloaded games or applications.
- Select **Shop** to browse for other items to download.
- Press **©END** to quit the browser and return to standby mode.

**Note:** The option will vary depending on the items you are selecting.

# **Exploring the Web**

With Web access on your phone, you can browse full-color graphic versions of your favorite Web sites, making it easier than ever to stay informed while on the go. Follow sports scores, breaking news, and weather, and shop on your phone anywhere on the home network.

In addition to the features already covered in this section, the home page offers access to these colorful, graphically rich Web categories, including News, Weather, Entertainment, Sports, Money, Travel, Shopping, and Tools, as well as useful management options including Search. Many sites are available under more than one menu –choose the one that Arials most convenient for you.

## **Using the Browser Menu**

Navigating the Web from your phone using the home page is easy once you get the hang of it. For details on how to navigate the Web, select menu items, and more, see " Navigating the Web" on page 123.

Although the home page offers a broad and convenient array of sites and services for you to browse, not all sites are represented, and certain functions, such as going directly to specific Web sites, are not available. For these and other functions, you will need to use the browser menu. The

browser menu offers additional functionality to expand your use of the Web on your phone.

### **Opening the Browser Menu**

The browser menu may be opened anytime you have an active data session, from any page you are viewing.

**To open the browser menu:**

 Press the key from any page during an active data session. (The browser menu will be displayed.)

Options available under the browser menu may include:

- **Home**. Returns the browser to the home page.
- **Forward**. Allows you to go forward to the pages you have visited.
- **Mark this page**. Allows you to create new bookmarks.
- **View Bookmarks**. Allows you to view and access bookmarked sites.
- **Search**. Launches a Web search.
- **Send Page**. Allows you to send a URL you're viewing through SMS Text Messaging.
- **Go to URL...**Allows you to navigate directly to a Web site by entering its URL.
- **History**. Displays the pages you have visited.
- **Refresh** this page. Reloads the current Web page.
- **More...** Displays the additional menu options.
	- **Show URL**. Displays the URL (Web site address) of the site you're currently viewing.
	- **Restart Browser**. Refreshes the current browser session.
- **About Browser**. Allows you to display your browser's information.
- **Preferences.**Allows you to configure and manage your browser settings (Edit Home Page, Revert Home Page, Launch Page, Font Size, Color Setting, Show Images, Delete Cookies, Send Referrer, Title Tag, and Sound Volume).

#### **Creating a Bookmark**

Bookmarks allow you to store the address of your favorite Web sites for easy access at a later time.

**To create a bookmark:**

- **1.** Go to the Web page you want to mark.
- **2.** Press the **Boile** to open the browser menu.
- **3.** Select **Mark this page** and press ( W twice to save the bookmark.

**Note:** Bookmarking a page does not store the page's contents, just its address. Some pages cannot be bookmarked. Whether a particular Web page may be marked is controlled by its creator.

### **Accessing a Bookmark**

**To access a bookmark:**

- **1.** Press the right softkey to open the browser menu.
- **2.** Select **View Bookmarks**.
- **3.** Scroll to highlight the bookmark you'd like to access and press OK (**(Stile)**), or press the number corresponding to the bookmark you wish to access.

### **Deleting a Bookmark**

**To delete a bookmark:**

- 1. Press the **Booke** to open the browser menu.
- **2.** Select **View Bookmarks**.
- **3.** Scroll to highlight the bookmark you'd like to delete and press **R**-Softkey.
- **4.** Select**Delete** from the menu. (A confirmation screen will be displayed.)
- **5.** Select **Yes** (**Bookev**) to remove the bookmark.

### **Going to a Specific Web site**

**To go to a particular Web site by entering a URL (Web site address):**

- **1.** Connect to the Web and press **Rotte** to display the browser menu.
- **2.** Select**Go to URL....**
- **3.** Select **Address** and press **OK** (**Boller**).
- **4.** Use your keypad to enter the URL of the Web site you wish to go to and press OK (**Conteg**).

**Note:** Not all Web sites are viewable on your phone.

### **Reloading a Web Page**

**To reload (refresh) a Web page:**

- 1. Press the **RSofikey** to open the browser menu.
- **2.** Select **Refresh this page**. (The browser will reload the current Web page.)

### **Restarting the Web Browser**

If the Web browser appears to be malfunctioning or stops responding, you can usually fix the problem by simply restarting the browser.

**To restart the Web browser:**

- **1.** From an active data connection, press the **(Boike)** to display the browser menu.
- **2.** Select **More... > Restart Browser**.

### **Adjusting the Browser Sound Volume**

**To adjust the browser sound volume:**

- **1.** From an active data connection, press the **RSoftkey** to display the browser menu.
- **2.** Select **More... > Preferences > Sound Volume**.
- **3.** Select the desired volume level by pressing the navigation key up or down and press  $\left( \frac{M_{\rm BH}}{30} \right)$ .

**Note:** While your data connection is active, you will not be able to receive incoming calls; all incoming calls will be forwarded to your voicemail.

# **Data Services FAQs**

**How will I know when my phone is ready for data service?** When your phone is ready, your User Address will be displayed in the **Phone Number**menu. Go to **Settings > Phone Info > Phone Number**.

#### **How do I sign in for the first time?**

You are automatically signed in to access data services when you turn on your phone.

**How do I know when my phone is connected to data services?** Your phone automatically connects when data service is used or an incoming message arrives. Your phone will also display the  $4\mathsf{k}$  icon.

**Can I make calls and use data services at the same time?**  You cannot use voice and data services simultaneously. If you receive a call while data services are active, the call will be forwarded to voicemail. You can place an outgoing call anytime, but it will interrupt any in-progress data session.

#### **When is my data connection active?**

Your connection is active when data is being transferred. Outgoing calls are allowed; incoming calls go directly to voicemail. When active, the (sending) or (receiving) indicator flashes on your phone's display screen.

#### **When is my data connection dormant?**

If no data is received for 10 seconds, the connection goes dormant. When the connection is dormant, voice calls are allowed. (The connection may become active again quickly.) If no data is received for an extended time, the connection will be terminated.
### **Can I sign out of data services?**

You can sign out without turning off your phone; however, you will not be able to browse the Web or use other data services. While signed out, you can still place or receive phone calls, check voicemail, and use other voice services. You may sign in again at any time.

To sign out, go to **Settings > Web > Disable Web** in your phone's menu.

Download from Www.Somanuals.com. All Manuals Search And Download.

### **Section 4**

# **Safety and Warranty Information**

Download from Www.Somanuals.com. All Manuals Search And Download.

### **Section 4A**

# **Important Safety Information**

### **In This Section**

- **General Precautions** (page 139)
- **Maintaining Safe Use of and Access to Your Phone**(page 139)
- **Using Your Phone With a Hearing Aid Device**(page 142)
- **Caring for the Battery**(page 143)
- **Radiofrequency (RF) Energy** (page 145)
- **Owner**'**s Record**(page 146)
- ◆ **Phone Guide Proprietary Notice** (page 147)

**This phone guide contains important operational and safety information that will help you safely use your phone.** Failure to read and follow the information provided in this phone guide may result in serious bodily injury, death, or property damage.

There are several simple guidelines to operating your phone properly and maintaining safe, satisfactory service.

- Hold the phone with the antenna raised, fully-extended, and over your shoulder.
- Try not to hold, bend, or twist the phone's antenna.
- Don't use the phone if the antenna is damaged.
- **•** Speak directly into the mouthpiece.
- Avoid exposing your phone and accessories to rain or liquid spills. If your phone does get wet, immediately turn the power off and remove the battery.
- Although your phone is quite sturdy, it is a complex piece of equipment and can be broken. Avoid dropping, hitting, bending, or sitting on it.
- Any changes or modifications to your phone not expressly approved in this document could void your warranty for this equipment and void your authority to operate this equipment.

**Note:** For the best care of your phone, only authorized personnel should service your phone and accessories. Failure to do so may be dangerous and void your warranty.

### **Maintaining Safe Use of and Access to Your Phone**

#### **Do Not Rely on Your Phone for Emergency Calls**

Mobile phones operate using radio signals, which cannot guarantee connection in all conditions. Therefore you should never rely solely upon any mobile phone for essential communication (e.g., medical emergencies). Emergency calls may not be possible on all cellular networks or when certain network services and/or mobile phone features are in use. Check with your local service provider for details.

### **Using Your Phone While Driving**

Talking on your phone while driving (or operating the phone without a hands-free device) is prohibited in some jurisdictions. Laws vary as to specific restrictions. Remember that safety always comes first.

### **Following Safety Guidelines**

To operate your phone safely and efficiently, always follow any special regulations in a given area. Turn your phone off in areas where use is forbidden or when it may cause interference or danger.

### **Using Your Phone Near Other Electronic Devices**

Most modern electronic equipment is shielded from radiofrequency (RF) signals. However, RF signals from wireless phones may affect inadequately shielded electronic equipment.

RF signals may affect improperly installed or inadequately shielded electronic operating systems and/or entertainment systems in motor vehicles. Check with the manufacturer or their representative to determine if these systems are adequately shielded from external RF signals. Also check with the manufacturer regarding any equipment that has been added to your vehicle.

Consult the manufacturer of any personal medical devices, such as pacemakers and hearing aids, to determine if they are adequately shielded from external RF signals.

**Note:** Always turn off the phone in health-care facilities and request permission before using the phone near medical equipment.

### **Turning Off Your Phone Before Flying**

Turn off your phone before boarding any aircraft. To prevent possible interference with aircraft systems, the U.S. Federal Aviation Administration (FAA) regulations require you to have permission from a crew member to use your phone while the plane is on the ground. To prevent any risk of interference, FCC regulations prohibit using your phone while the plane is in the air.

### **Turning Off Your Phone in Dangerous Areas**

To avoid interfering with blasting operations, turn your phone off when in a blasting area or in other areas with signs indicating two-way radios should be turned off. Construction crews often use remote-control RF devices to set off explosives.

Turn your phone off when you're in any area that has a potentially explosive atmosphere. Although it's rare, your phone and accessories could generate sparks. Sparks can cause an explosion or fire, resulting in bodily injury or even death. These areas are often, but not always, clearly marked. They include:

- Fueling areas such as gas stations.
- Below deck on boats.
- Fuel or chemical transfer or storage facilities.
- Areas where the air contains chemicals or particles such as grain, dust, or metal powders.
- Any other area where you would normally be advised to turn off your vehicle's engine.

**Note:** Never transport or store flammable gas, flammable liquid, or explosives in the compartment of your vehicle that contains your phone or accessories.

### **Restricting Children**'**s Access to Your Phone**

Your phone is not a toy. Do not allow children to play with it as they could hurt themselves and others, damage the phone or make calls that increase your invoice.

### **Using Your Phone With a Hearing Aid Device**

Your phone has been tested for hearing aid device compatibility. When some wireless phones are used near some hearing devices (hearing aids and cochlear implants), users may detect a buzzing, humming, or whining noise. Some hearing devices are more immune than others to this interference noise, and phones also vary in the amount of interference they generate.

The wireless telephone industry has developed ratings for some of their mobile phones, to assist hearing device users in finding phones that may be compatible with their hearing devices. Not all phones have been rated. Phones that are rated will have the rating on the box. **Your PLS-7075 has an M3 rating**.

**Note:** Phones rated M3 or M4 meet FCC requirements and may generate less interference to hearing devices than phones that are not labeled. M4 is the better/higher of the two ratings.

The M3/M4 ratings do not guarantee successful interoperation between your phone and hearing aid device. Results will vary depending on the level of immunity of your hearing device and degree of your hearing loss.

The more immune your hearing aid device is, the less likely you are to experience interference noise from your wireless phone. Hearing aid devices should have ratings similar to phones. Ask your hearing health-care professional for the rating of your aids. Most new hearing aids have at least an M2 immunity level. Add the " M" ratings of your hearing aid and your phone to determine probable usability:

- Any combined rating equal to or greater than six offers best use.
- Any combined rating equal to five is considered normal use.
- Any combined rating equal to four is considered usable.

Thus, if you pair an M3 hearing aid with an M3 phone, you will have a combined rating of six for " best use."

It is further suggested that you experiment with multiple phones (even those not labeled M3 or M4) while in the store to find the one that works

best with your hearing aid device. Should you experience interference after purchasing your phone, promptly return it to the store where purchased for exchange or refund.

### **Getting the Best Hearing Device Experience With Your UTStarcom PLS-7075**

One way to minimize interference is to set the phone's Display and Keypad backlight settings to ensure the minimum time interval.

**To ensure the minimum interference for your Main Display**'**s backlight, follow these steps:**

#### **1.** Select**Menu > Settings > Display > Backlight > Main Display**.

**2.** Scroll and select the minimum time interval setting (10 seconds).

**To ensure the minimum interference for the Keypad backlight, follow these steps:**

- **1.** Select**Menu > Settings > Display > Backlight > Keypad**.
- **2.** Scroll and select the minimum time interval setting (10 seconds).

### **Caring for the Battery**

#### **Protecting Your Battery**

The guidelines listed below help you get the most out of your battery's performance.

- Recently there have been some public reports of wireless phone batteries overheating, catching fire or exploding. It appears that many, if not all, of these reports involve counterfeit or inexpensive, aftermarket-brand batteries with unknown or questionable manufacturing standards. UTStarcom is not aware of similar problems with phones resulting from the proper use of batteries and accessories approved by UTStarcom. Use only manufacturer-approved batteries and accessories. They're also available online at **www.buywirelessnow.com/utstarcom.** Buying the right batteries and accessories is the best way to ensure they're genuine and safe.
- In order to avoid damage, charge the battery only in temperatures that range from  $32^{\circ}$  F to  $113^{\circ}$  F (0 $^{\circ}$  C to 45 $^{\circ}$  C).
- Don't use the battery charger in direct sunlight or in high humidity areas, such as the bathroom.
- Never dispose of the battery by incineration.
- Keep the metal contacts on top of the battery clean.
- Don't attempt to disassemble or short-circuit the battery.
- The battery may need recharging if it has not been used for a long period of time.
- It's best to replace the battery when it no longer provides acceptable performance. It can be recharged hundreds of times before it needs replacing.
- Don't store the battery in high temperature areas for long periods of time. It's best to follow these storage rules:

Less than one month:  $-4^{\circ}$  F to  $140^{\circ}$  F (-20 $^{\circ}$  C to 60 $^{\circ}$  C)

More than one month:  $-4^{\circ}$  F to  $113^{\circ}$  F (-20 $^{\circ}$  C to 45 $^{\circ}$  C)

### **Disposal of Lithium Ion (Li-Ion) Batteries**

Do not handle a damaged or leaking Li-Ion battery as you can be burned.

For safe disposal options of your Li-Ion batteries, contact your nearest authorized service center.

**Special Note:** Be sure to dispose of your battery properly. In some areas, the disposal of batteries in household or business trash may be prohibited.

# **Radiofrequency (RF) Energy**

#### **Understanding How Your Phone Operates**

Your phone is basically a radio transmitter and receiver. When it's turned on, it receives and transmits radiofrequency (RF) signals. When you use your phone, the system handling your call controls the power level. This power can range from 0.006 watts to 0.2 watts in digital mode.

#### **Knowing Radiofrequency Safety**

The design of your phone complies with updated NCRP standards described below.

In 1991-92, the Institute of Electrical and Electronics Engineers (IEEE) and the American National Standards Institute (ANSI) joined in updating ANSI's 1982 standard for safety levels with respect to human exposure to RF signals. More than 120 scientists, engineers and physicians from universities, government health agencies and industries developed this updated standard after reviewing the available body of research. In 1993, the Federal Communications Commission (FCC) adopted this updated standard in a regulation. In August 1996, the FCC adopted hybrid standard consisting of the existing ANSI/IEEE standard and the guidelines published by the National Council of Radiation Protection and Measurements (NCRP).

#### **Body-Worn Operation**

To maintain compliance with FCC RF exposure guidelines, if you wear a handset on your body, use the supplied or approved carrying case, holster or other body-worn accessory. If you do not use a body-worn accessory, ensure the antenna is at least 7/16 inch (1.5 centimeters) from your body when transmitting. Use of non-approved accessories may violate FCC RF exposure guidelines.

For more information about RF exposure, visit the FCC Web site at **www.fcc.gov**.

### **Specific Absorption Rate (SAR) for Wireless Phones**

The SAR is a value that corresponds to the relative amount of RF energy absorbed in the head of a user of a wireless handset.

The SAR value of a phone is the result of an extensive testing, measuring and calculation process. It does not represent how much RF the phone emits. All phone models are tested at their highest value in strict laboratory settings. But when in operation, the SAR of a phone can be substantially less than the level reported to the FCC. This is because of a variety of factors including its proximity to a base station antenna, phone design and other factors. What is important to remember is that each phone meets strict federal guidelines. Variations in SARs do not represent a variation in safety.

All phones must meet the federal standard, which incorporates a substantial margin of safety. As stated above, variations in SAR values between different model phones do not mean variations in safety. SAR values at or below the federal standard of 1.6 W/kg are considered safe for use by the public.

The highest reported SAR values of the PLS-7075 are:

```
AMPS mode (Part 22):
Head: 1.16 W/kg; Body-worn: 1.19 W/kg
PCS mode (Part 24):
Head: 1.35 W/kg; Body-worn: 0.94 W/kg
```
### **FCC Radiofrequency Emission**

This phone meets the FCC Radiofrequency Emission Guidelines. FCC ID number: O6Y-PLS7075SP. More information on the phone's SAR can be found from the following FCC Web site: **http://www.fcc.gov/oet/fccid**.

# **Owner**'**s Record**

The model number, regulatory number and serial number are located on a nameplate inside the battery compartment. Record the serial number in the space provided below. This will be helpful if you need to contact us about your phone in the future.

Model: UTStarcom PLS-7075

Serial No.:

# **Phone Guide Proprietary Notice**

CDMA Technology is licensed by QUALCOMM Incorporated under one or more of the following patents:

4,901,307 5,109,390 5,267,262 5,416,797 5,506,865 5,544,196 5,657,420 5,101,501 5,267,261 5,414,796 5,504,773 5,535,239 5,600,754 5,778,338 5,228,054 5,337,338 5,710,784 5,056,109 5,568,483 5,659,569 5,490,165 5,511,073

T9 Text Input is licensed by Tegic Communications and is covered by U.S. Pat. 5,818,437, U.S. Pat. 5,953,541, U.S. Pat. 6,011,554 and other patents pending.

Phone Guide template version 5A (September 2005)

### **Section 4B**

# **Manufacturer**'**s Warranty**

# **In This Section Manufacturer**'**s Warranty**(page 149)

**Your phone has been designed to provide you with reliable, worry-free service.**If for any reason you have a problem with your equipment, please refer to the manufacturer's warranty in this section.

For information regarding the terms and conditions of service for your phone, please contact your service provider.

### **12 MONTH LIMITED WARRANTY**

UTStarcom Personal Communications (the Company) warrants to the original retail purchaser of this UTStarcom handheld portable cellular telephone, that should this product or any part thereof during normal consumer usage and conditions, be proven defective in material or workmanship that results in product failure within the first twelve (12) month period from the date of purchase, such defect(s) will be repaired or replaced (with new or rebuilt parts) at the Company' s option, without charge for parts or labor directly related to the defect(s).

The antenna, keypad, display, rechargeable battery and battery charger, if included, are similarly warranted for twelve (12) months from date of purchase.

This Warranty extends only to consumers who purchase the product in the United States or Canada and it is not transferable or assignable.

This Warranty does not apply to:

Product subjected to abnormal use or conditions, accident, mishandling, neglect, unauthorized alteration, misuse, improper installation or repair or improper storage; Product whose mechanical serial number or electronic serial number has been removed, altered or defaced. Damage from exposure to moisture, humidity, excessive temperatures or extreme environmental conditions; Damage resulting from connection to, or use of any accessory or other product not approved or authorized by the Company; Defects in appearance, cosmetic, decorative or structural items such as framing and non-operative parts; Product damaged from external causes such as fire, flooding, dirt, sand, weather conditions, battery leakage, blown fuse, theft or improper usage of any electrical source.

The Company disclaims liability for removal or reinstallation of the product, for geographic coverage, for inadequate signal reception by the antenna or for communications range or operation of the cellular system as a whole. or reinstallation of the product,<br>all reception by the antenna or<br>e cellular system as a whole.<br>rcom Personal<br>intertity erased or altered.<br>e a back up copy of all data and<br>bmitting it for repair or service.<br>Section 4B: War

When sending your wireless device to UTStarcom Personal Communications for repair or service, please note that any personal data or software stored on the device may be inadvertently erased or altered.

Therefore, we strongly recommend you make a back up copy of all data and software contained on your device before submitting it for repair or service. This includes all contact lists, downloads (i.e. third-party software applications, ringtones, games and graphics) and any other data added to your device. In addition, if your wireless device utilizes a SIM or Multimedia card, please remove the card before submitting the device and store for later use when your device is returned, UTStarcom Personal Communications is not responsible for and does not guarantee restoration of any third-party software, personal information or memory data contained in, stored on, or integrated with any wireless device, whether under warranty or not, returned to UTStarcom Personal Communications for repair or service.

To obtain repairs or replacement within the terms of this Warranty, the product should be delivered with proof of Warranty coverage (e.g. dated bill of sale), the consumer' s return address, daytime phone number and/or fax number and complete description of the problem, transportation prepaid, to the Company at the address shown below or to the place of purchase for repair or replacement processing. In addition, for reference to an authorized Warranty station in your area, you may telephone in the United States (800) 229-1235, and in Canada (800) 465-9672 (in Ontario call 416- 695-3060).

THE EXTENT OF THE COMPANY' S LIABILITY UNDER THIS WARRANTY IS LIMITED TO THE REPAIR OR REPLACEMENT PROVIDED ABOVE AND, IN NO EVENT, SHALL THE COMPANY' S LAIBILITY EXCEED THE PURCHASE PRICE PAID BY PURCHASER FOR THE PRODUCT.

ANY IMPLIED WARRANTIES, INCLUDING ANY IMPLIED WARRANTY OF MERCHANTABILITY OR FITNESS FOR A PARTICULAR PURPOSE, SHALL BE LIMITED TO THE DURATION OF THIS WRITTEN WARRANTY. ANY ACTION FOR BREACH OF ANY WARRANTY MUST BE BROUGHT WITHIN A PERIOD OF 18 MONTHS FROM DATE OF ORIGINAL PURCHASE. IN NO CASE SHALL THE COMPANY BE LIABLE FOR AN SPECIAL CONSEQUENTIAL OR INCIDENTAL DAMAGES FOR BREACH OF THIS OR ANY OTHER WARRANTY, EXPRESS OR IMPLIED, WHATSOEVER. THE COMPANY SHALL NOT BE LIABLE FOR THE DELAY IN RENDERING SERVICE UNDER THIS WARRANTY OR LOSS OF USE DURING THE TIME THE PRODUCT IS BEING REPAIRED OR REPLACED.

No person or representative is authorized to assume for the Company any liability other than expressed herein in connection with the sale of this product.

Some states or provinces do not allow limitations on how long an implied warranty lasts or the exclusion or limitation of incidental or consequential damage so the above limitation or exclusions may not apply to you. This Warranty gives you specific legal rights, and you may also have other rights, which vary from state to state or province to province.

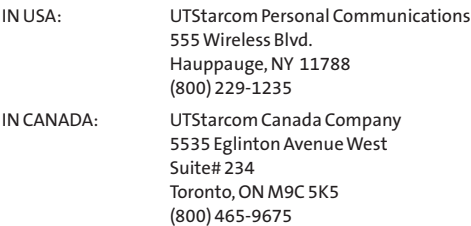

### **Index**

### **Numerics**

4-Digit Calling 27

### **A**

Answering Calls 21 Auto-Answer Mode 59

### **B**

Battery 15-17 Capacity 15 Charging 17 Installing 16

### **C**

Call Forwarding 118 Call Guard 46 Call History 75-79 Erasing 79 Making a Call From 77 Prepending a Phone Number 79 Saving a Phone Number From 78 Camera Mode Options 64-66 Call Waiting 116 Caller ID 115 Contacts 80-90 Adding a Phone Number 84 Adding an Entry 81 Dialing From 28 Editing a Phone Number 85

Entry Options 84 Erasing 54 Finding Entries 82

### **D**

Dialing Options 20 Display Language 60 Display Screen 12 Downloading Premium Services Content 127

### **E**

Entering Text 29-33 ABC Mode 32 Numbers 33 Preset Messages 33 Selecting Mode 29 Symbols 33 T9 Text Input 30 Exploring the Web 129-133

### **K**

Key Functions 10

### **L**

Location 47 Lock Code Changing 52 Locking Your Phone 51

#### **M**

Making Calls 19 Managing Pictures 71-74 Menu ii Menu Style 41

### **P**

Phone (Illus.) 9 Phone Number Displaying 19 Finding 25 Saving 25 With Pauses 26 Phone Settings 34-52 Auto-Answer Mode 59 Display Settings 39-41 Location Settings47 Sound Settings 35-39 TTY Use 60 Plus (+) Code Dialing 27

### **R**

Resetting Your Phone 56 Ringer Types 35 Roaming 42-47 Setting Roam Mode 45

#### **S**

Saving a Phone Number 25 Security 51-56 Security Menu 51 Sending Pictures 69-71 Silence All 39 SMS Text Messagings 113-115 Special Numbers 52 Speed Dialing 28 Storing Pictures 67-69

#### **T**

Taking Pictures 63-66 T9 Text Input 30 Text Greeting 40 TTY Use 60 Turning Your Phone On and Off 14

### **U**

Unlocking Your Phone 51

### **V**

Voice Memos 94 Voice Services 92-94 Voice-Activated Dialing 92-93 Voicemail Menu Key 112-113 Options 108-111 Retrieving 107-108 Setting Up 4, 109 While Roaming 44 Volume 37

### **W**

Warranty 146 Wireless Service Dialing Services 90 Operator Services 5 Setting Up 2-5

# **Notes**

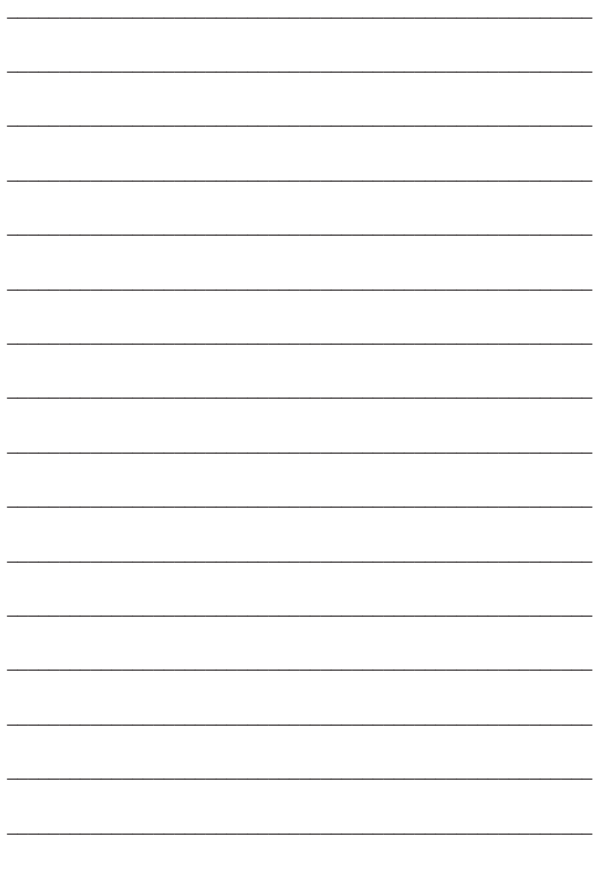

Download from Www.Somanuals.com. All Manuals Search And Download.

Free Manuals Download Website [http://myh66.com](http://myh66.com/) [http://usermanuals.us](http://usermanuals.us/) [http://www.somanuals.com](http://www.somanuals.com/) [http://www.4manuals.cc](http://www.4manuals.cc/) [http://www.manual-lib.com](http://www.manual-lib.com/) [http://www.404manual.com](http://www.404manual.com/) [http://www.luxmanual.com](http://www.luxmanual.com/) [http://aubethermostatmanual.com](http://aubethermostatmanual.com/) Golf course search by state [http://golfingnear.com](http://www.golfingnear.com/)

Email search by domain

[http://emailbydomain.com](http://emailbydomain.com/) Auto manuals search

[http://auto.somanuals.com](http://auto.somanuals.com/) TV manuals search

[http://tv.somanuals.com](http://tv.somanuals.com/)